# FMCによって管理されるFTD上のRA VPNに対 するLDAPを使用したパスワード管理の設定

### 内容

概要 前提条件 要件 使用するコンポーネント コンフィギュレーション ネットワークダイアグラムとシナリオ LDAPベースDNとグループDNの決定 LDAPS SSL証明書ルートのコピー LDAPサーバのローカルマシンストアに複数の証明書がインストールされている場合 (オプショ ン) FMCの設定 ライセンスの確認 レルムの設定 パスワード管理用のAnyConnectの設定 展開 Final Configuration AAA 設定 AnyConnectの設定 検証 AnyConnectに接続し、ユーザ接続のパスワード管理プロセスを確認する トラブルシュート デバッグ パスワード管理のデバッグの実行 パスワード管理中に発生する一般的なエラー

## 概要

このドキュメントでは、Cisco Password Threat Défense(FTD)に接続するAnyConnectクライアン トのLDAPを使用したFirepower管理(PMS)の設定について説明します。

## 前提条件

### 要件

次の項目に関する基本的な知識が推奨されます。

• FMCでのRA VPN(リモートアクセス仮想プライベートネットワーク)設定に関する基本的

な知識

- FMCでのLDAPサーバ設定に関する基本的な知識
- Active Directoryの基礎知識

使用するコンポーネント

このドキュメントの情報は、次のソフトウェアとハードウェアのバージョンに基づいています。

- Microsoft 2012 R2サーバ
- 7.3.0を実行するFMCv
- 7.3.0が稼働するFTDv

このドキュメントの情報は、特定のラボ環境にあるデバイスに基づいて作成されました。このド キュメントで使用するすべてのデバイスは、クリアな(デフォルト)設定で作業を開始していま す。本稼働中のネットワークでは、各コマンドによって起こる可能性がある影響を十分確認して ください。

### コンフィギュレーション

#### ネットワークダイアグラムとシナリオ

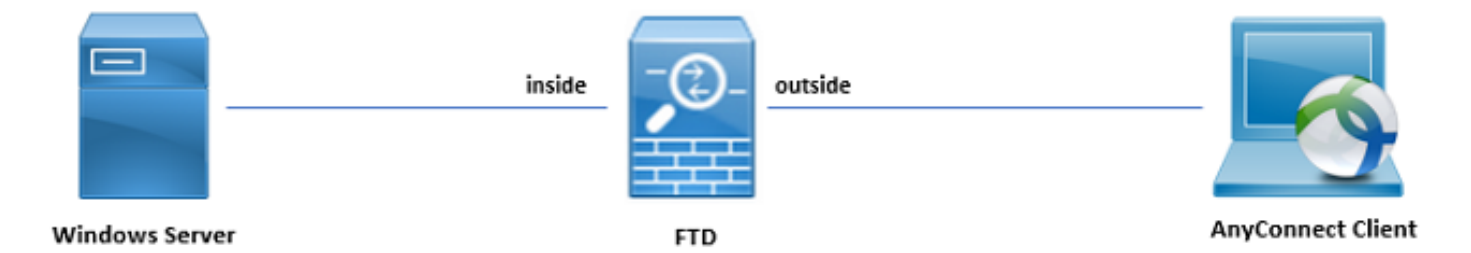

Windowsサーバは、ユーザパスワード管理プロセスをテストするために、ADDSおよびADCSで 事前設定されています。この設定ガイドでは、これらのユーザアカウントが作成されます。

ユーザアカウント:

- 管理者:これは、FTDがActive Directoryサーバにバインドできるようにするためのディレク トリアカウントとして使用されます。
- admin:ユーザーIDを示すために使用されるテスト管理者アカウント。

### LDAPベースDNとグループDNの決定

1. 開く Active Directory Users and Computers Server Manager Dashboardを使用します。

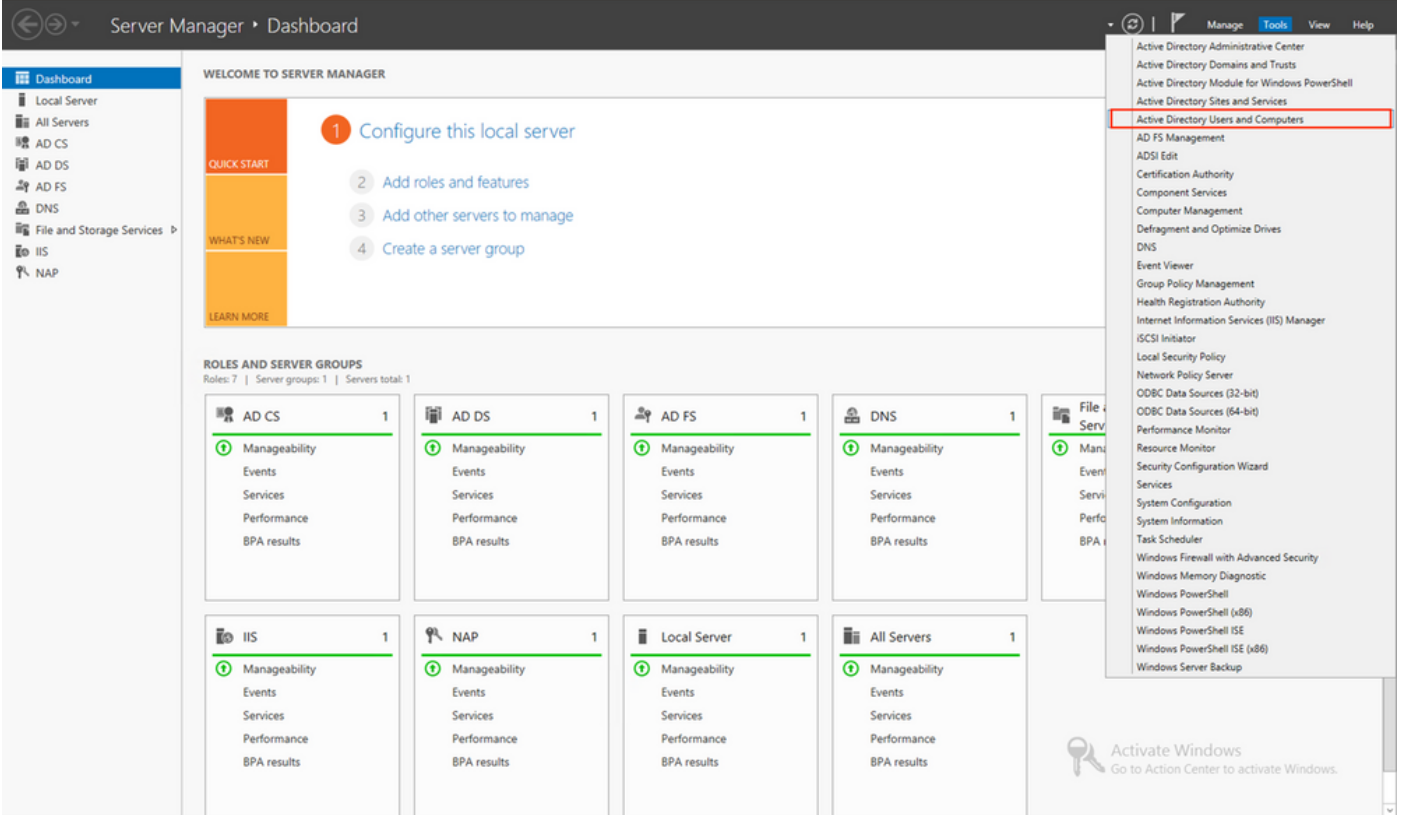

2. を開きます。 View Option をオンにし、 Advanced Featuresをクリックします(図を参照)。

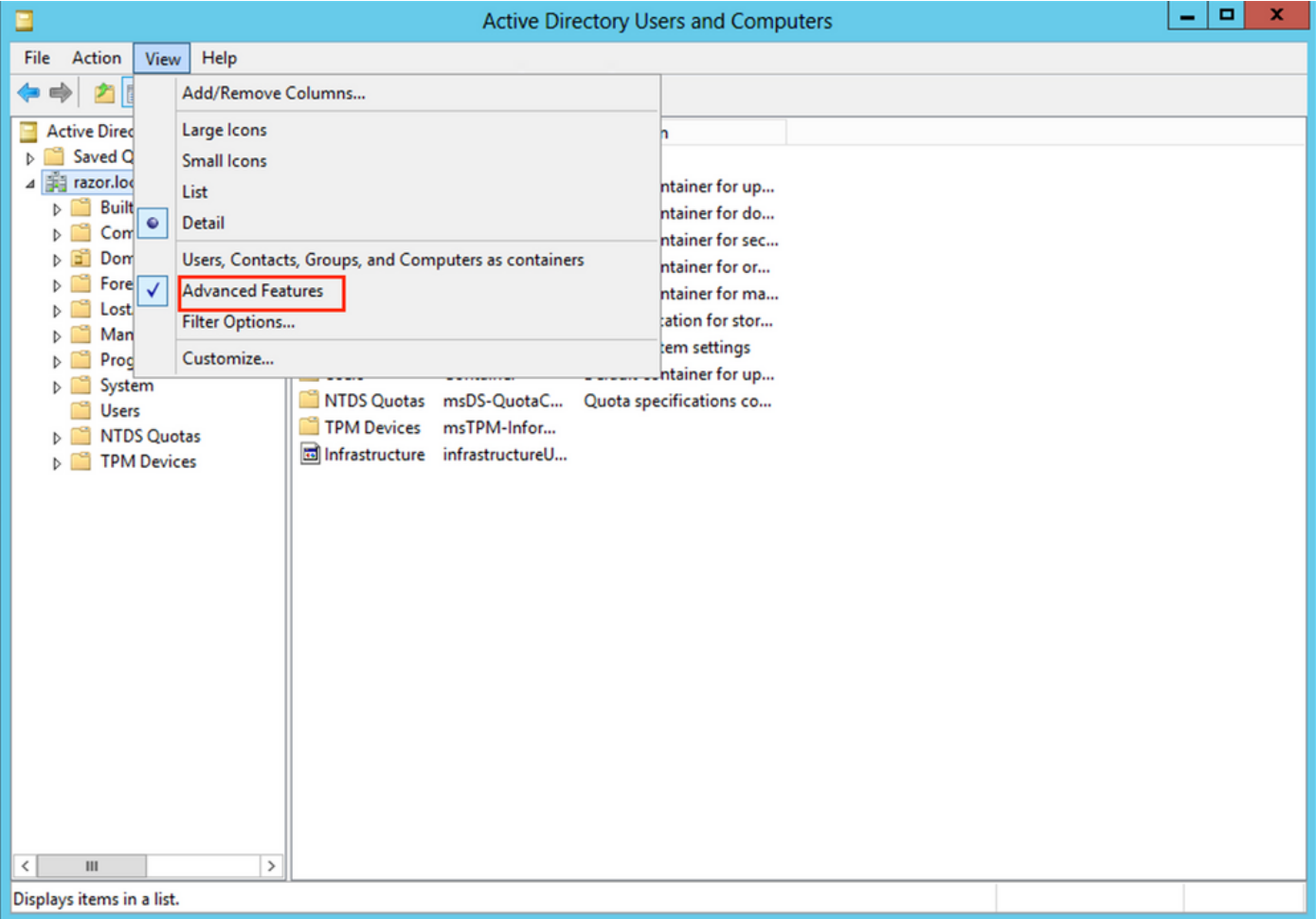

3. これにより、ADオブジェクトの下に追加のプロパティを表示できます。 たとえば、ルートのDNを見つけるには、 razor.local、右クリック razor.localを選択し、 Properties次 の図に示すように、

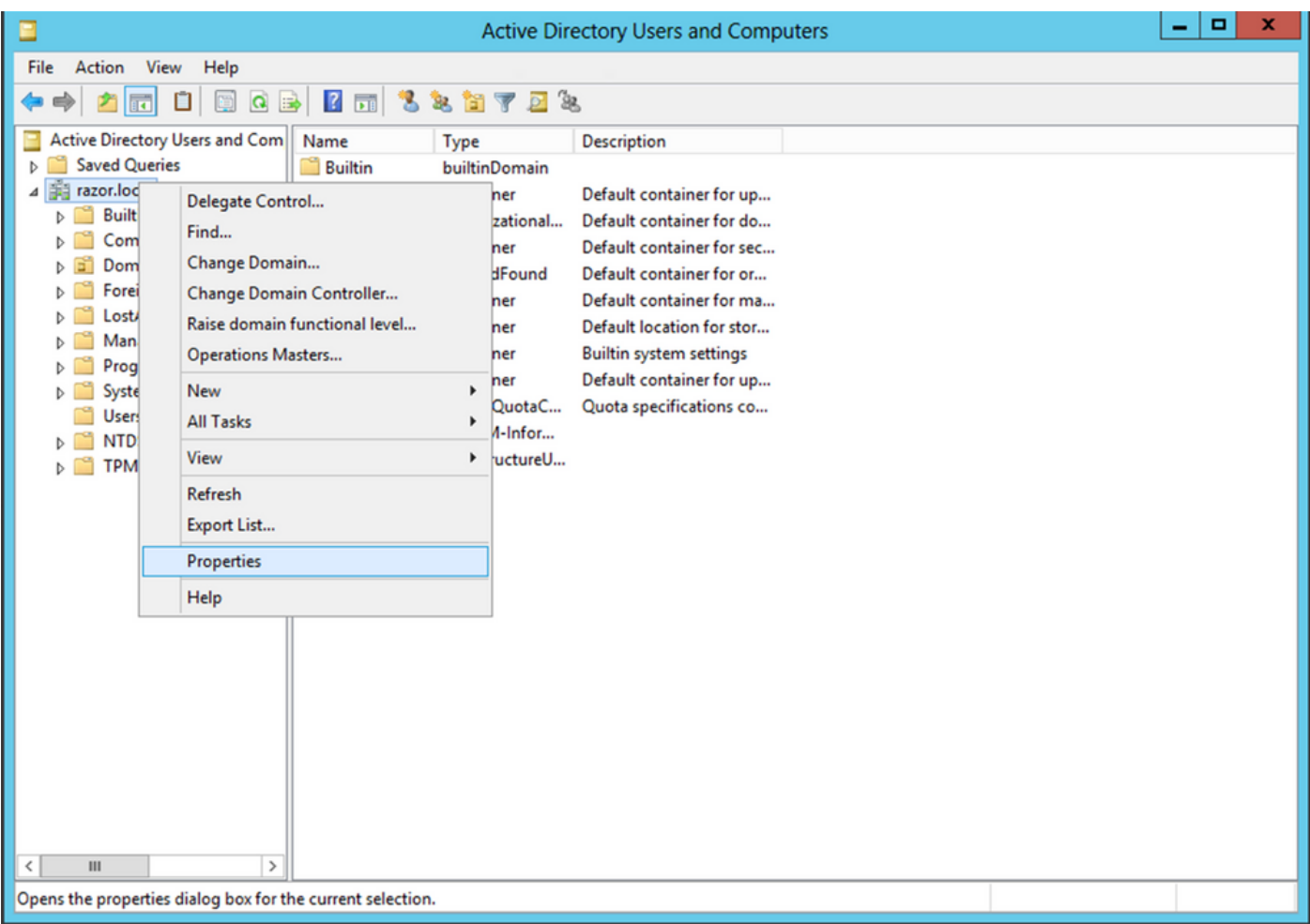

通常の Propertiesを選択し、 Attribute Editor tab.検索 distinguishedName 「属性」の下のをクリックし、 4. Viewをクリックします。

新しいウィンドウが開き、DNをコピーして後でFMCに貼り付けることができます。

この例では、ルートDNは DC=razor、 DC=localを参照。値をコピーして、後で使用できるように保存 します。クリック OK String Attribute Editorウィンドウを終了し、 OK プロパティを終了します。

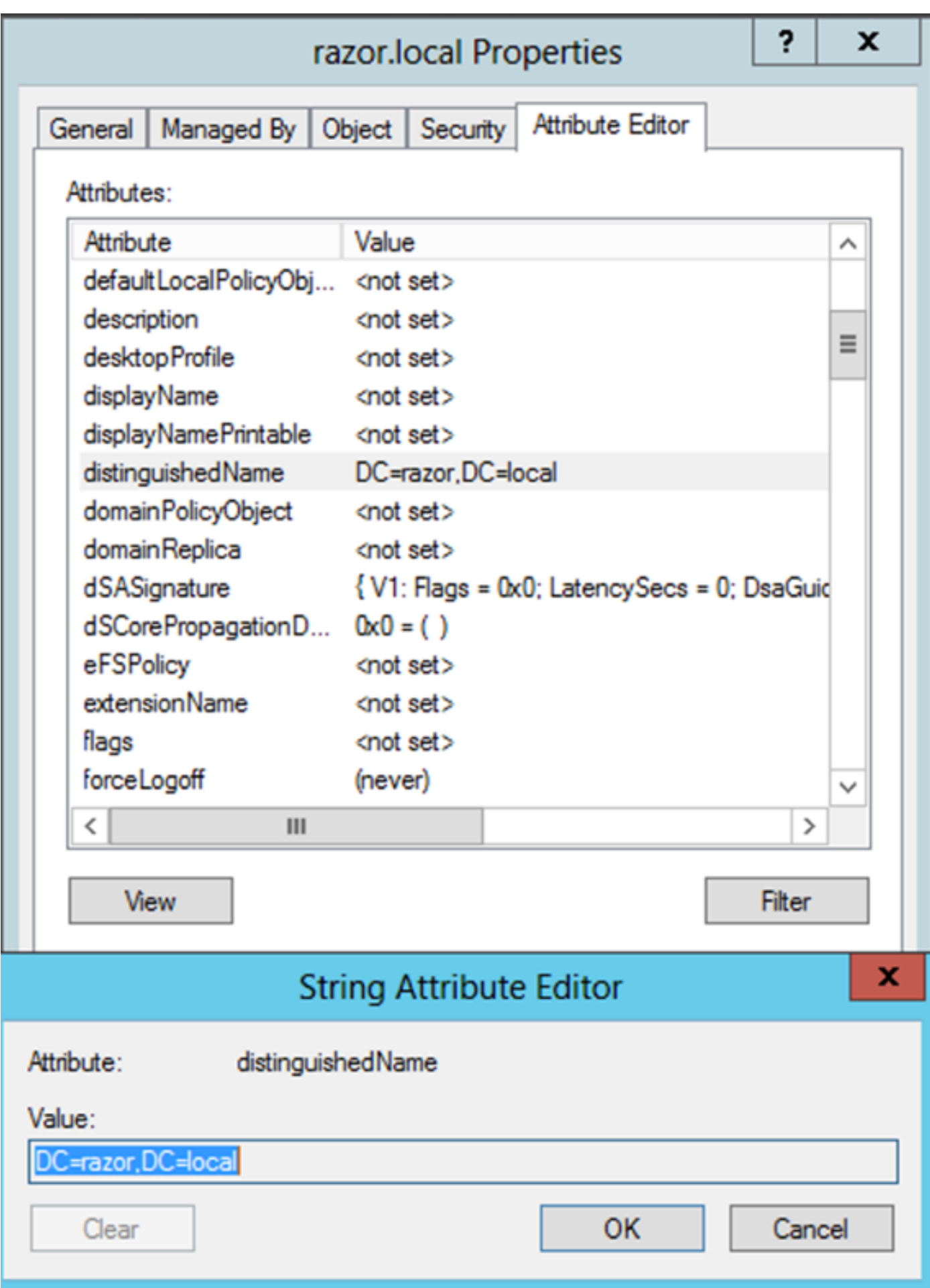

LDAPS SSL証明書ルートのコピー

プレス Win+R 次のように入力します。 mmc.exeをクリックし、 OK,以下の図に、出力例を示し 1. ます。

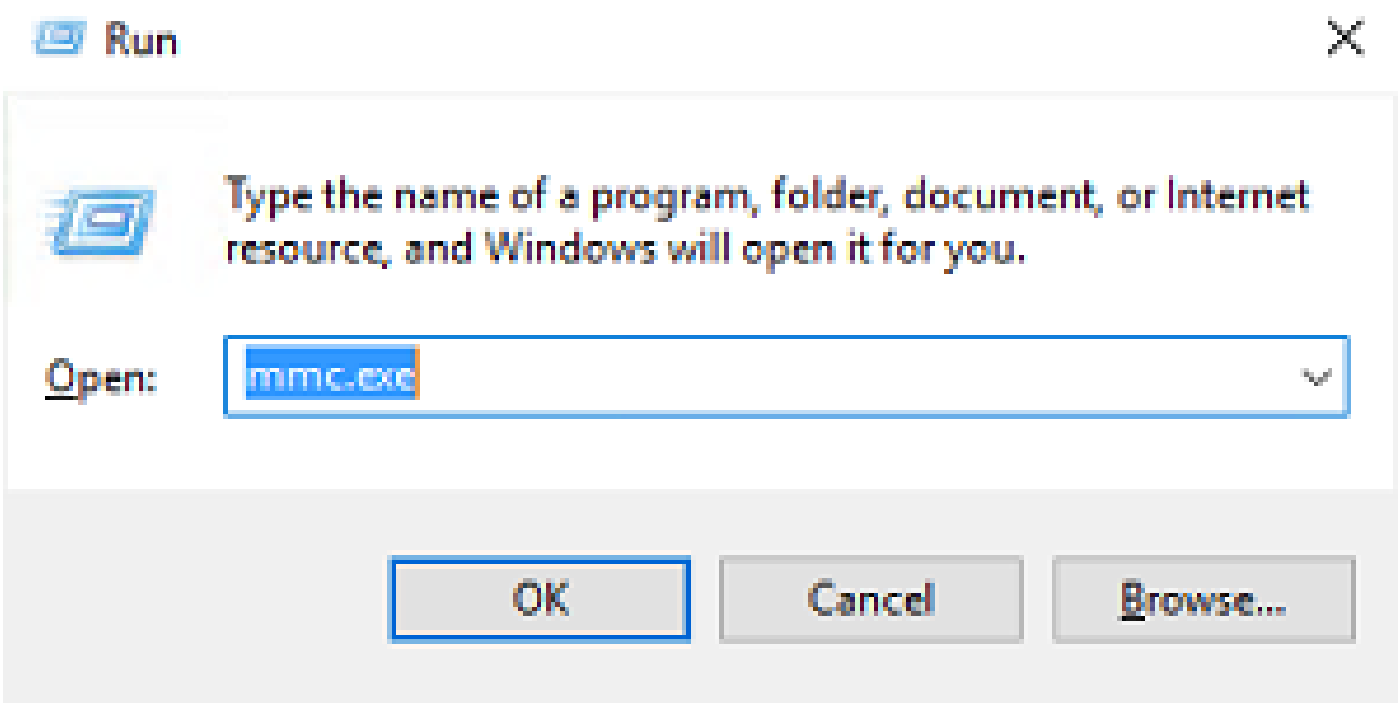

2. 移動先 File > Add/Remove Snap-in...、次の図に示すss:

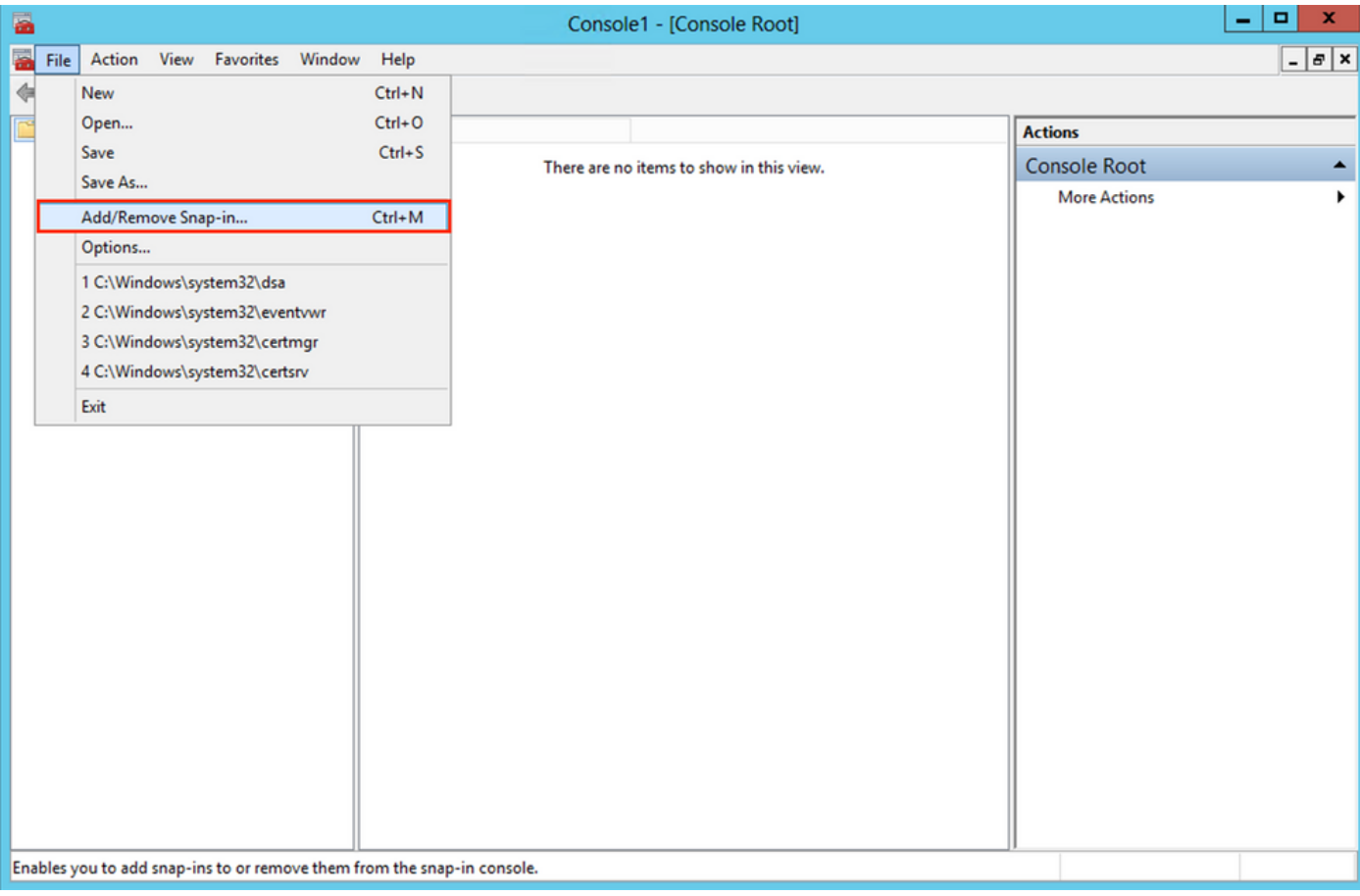

## 3. [使用可能なスナップイン]で、 Certificates 次に、 Add次の図に示すように、

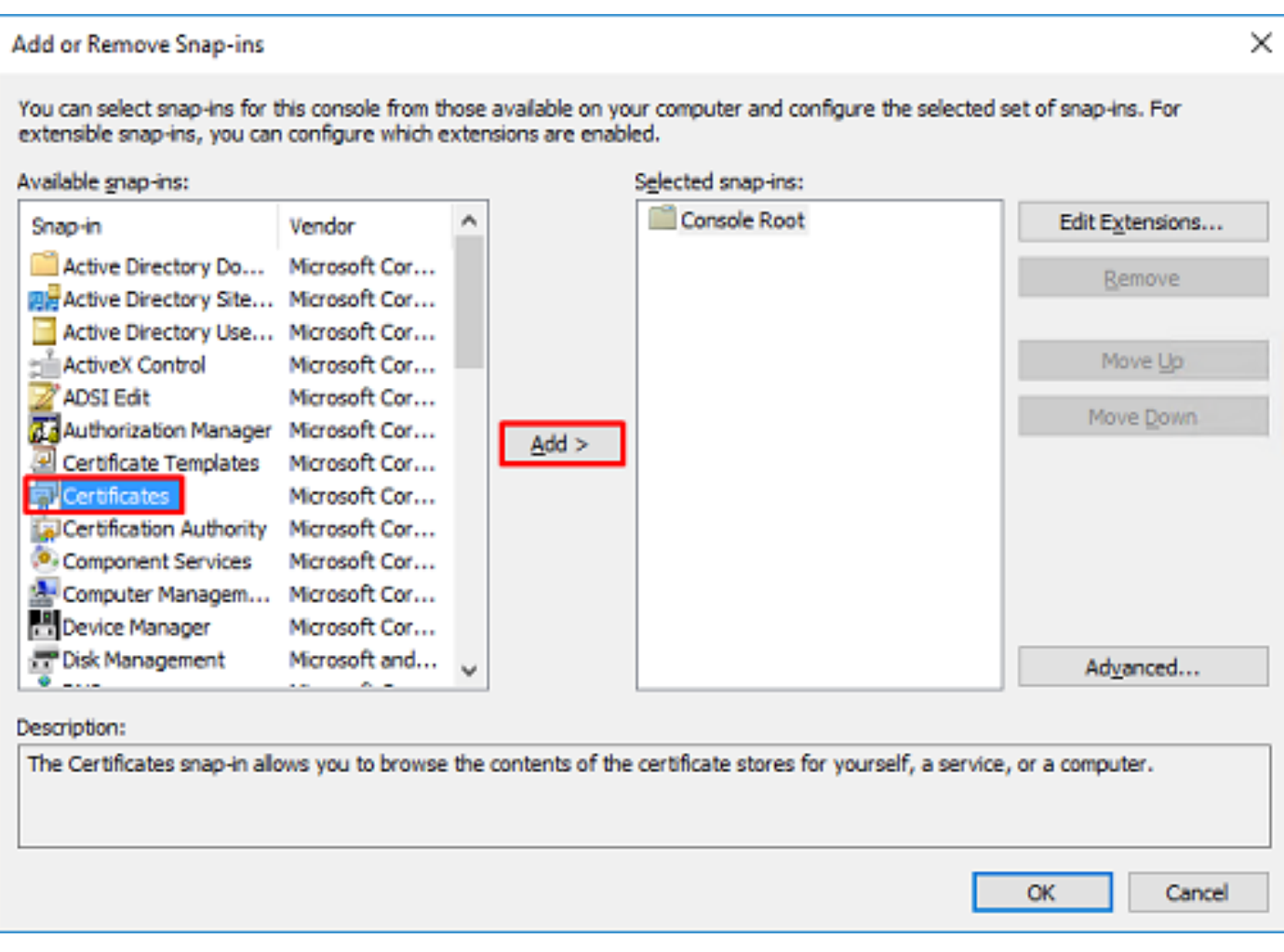

4. 選択 Computer account 次に、 Next次の図に示すように、

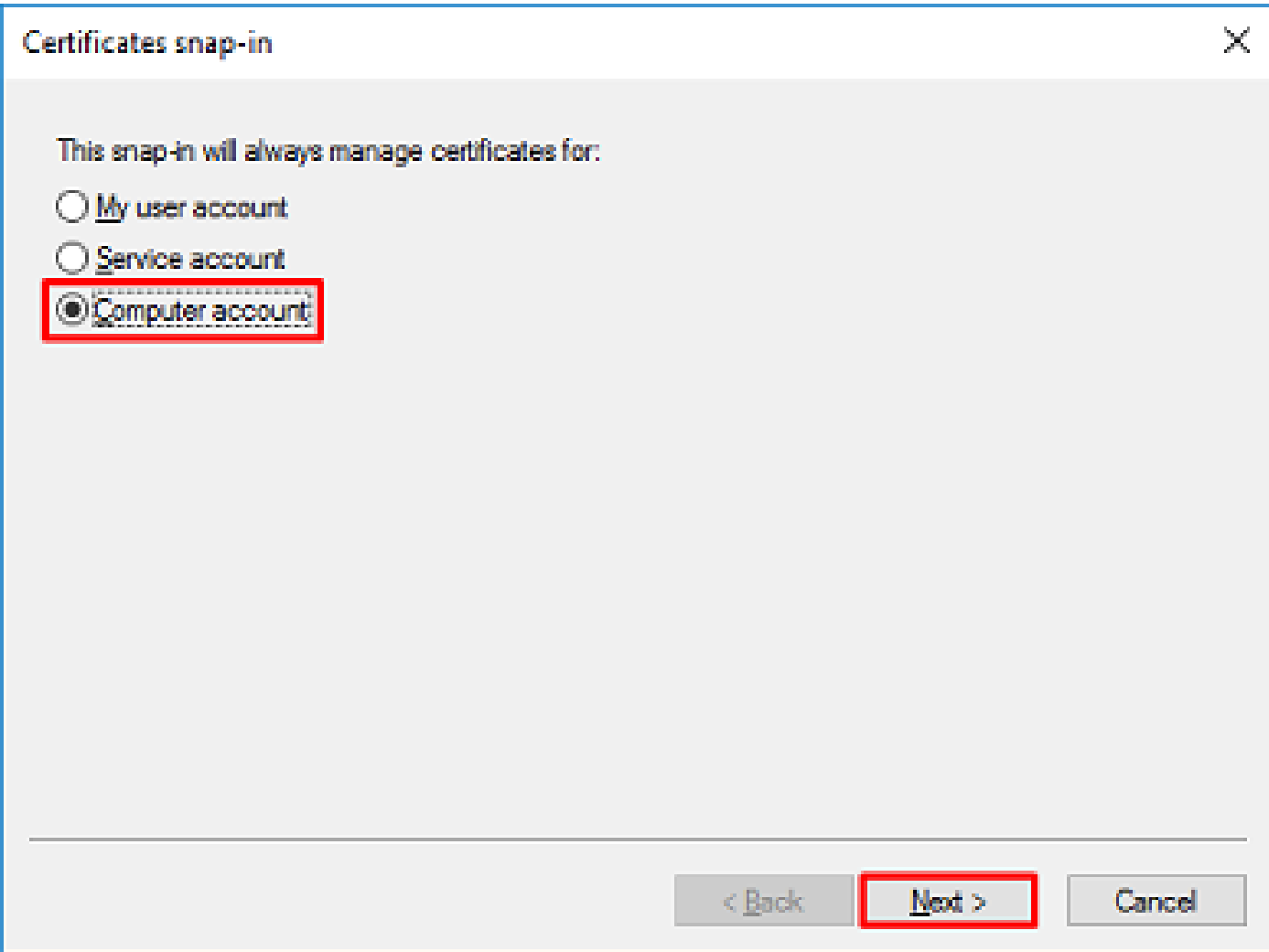

次に示すように、 Finishを参照。

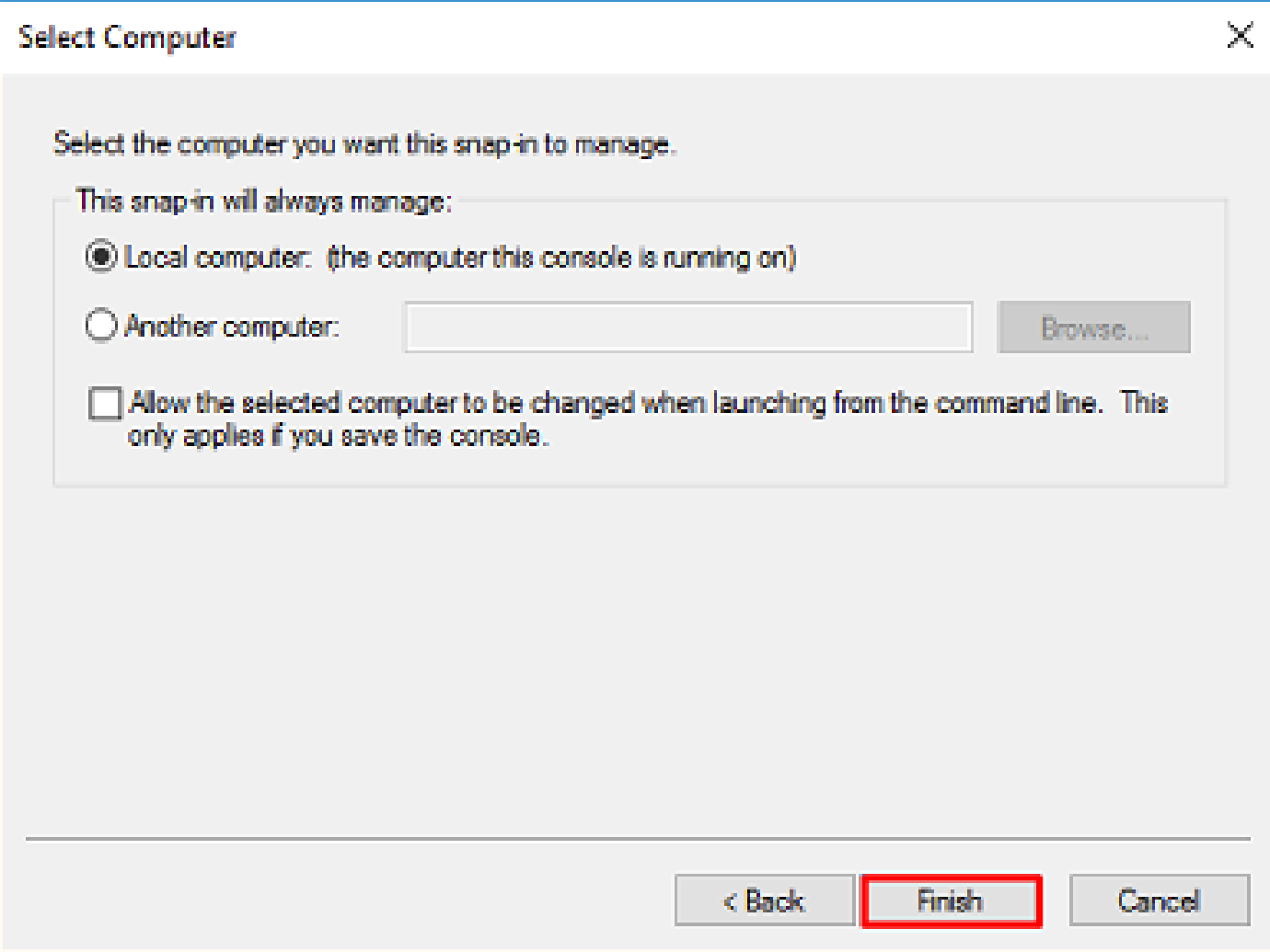

## 5. ここで、 OK,以下の図に、出力例を示します。

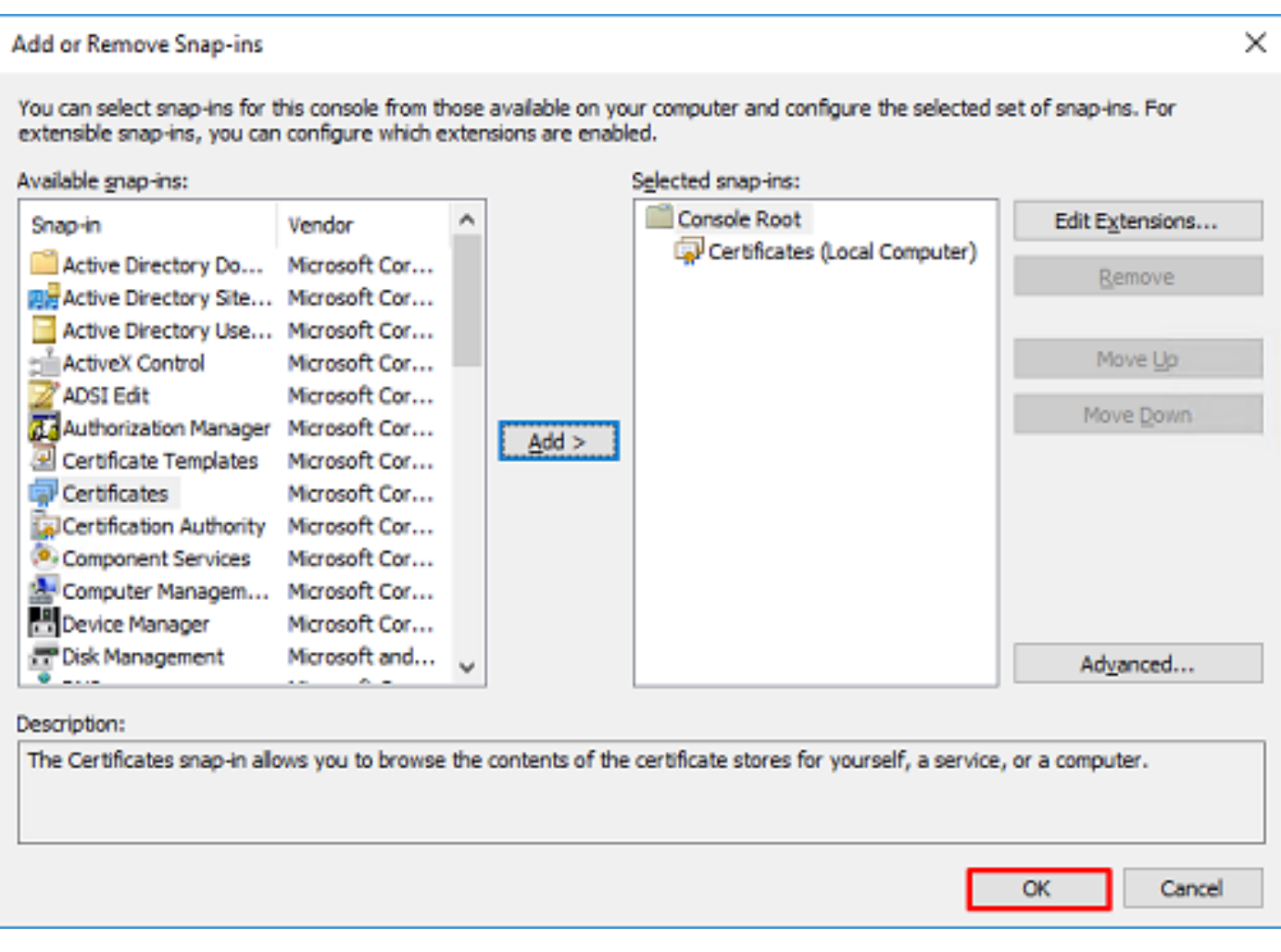

- を展開します Personal フォルダを選択し、 Certificatesを参照。LDAPで使用される証明書は、 6. Windowsサーバの完全修飾ドメイン名(FQDN)に対して発行する必要があります。このサー バには、次の3つの証明書がリストされています。
- CA証明書の発行先および発行元 razor-WIN-E3SKFJQD6J7-CAを参照。
- およびによって発行されたCA証明書 supinfo-WIN-FNJVP9QUEH9-CAを参照。
- ID証明書が発行されました WIN-E3SKFJQD6J7.razor.local by razor-WIN-E3SKFJQD6J7-CAを参照。

この設定ガイドでは、FQDNは WIN-E3SKFJQD6J7.razor.local したがって、最初の2つの証明書はLDAP SSL証明書として使用することはできません。ID証明書の発行先 WIN-E3SKFJQD6J7.razor.local は、 Windows Server CAサービスによって自動的に発行された証明書です。詳細を確認するには、証 明書をダブルクリックします。

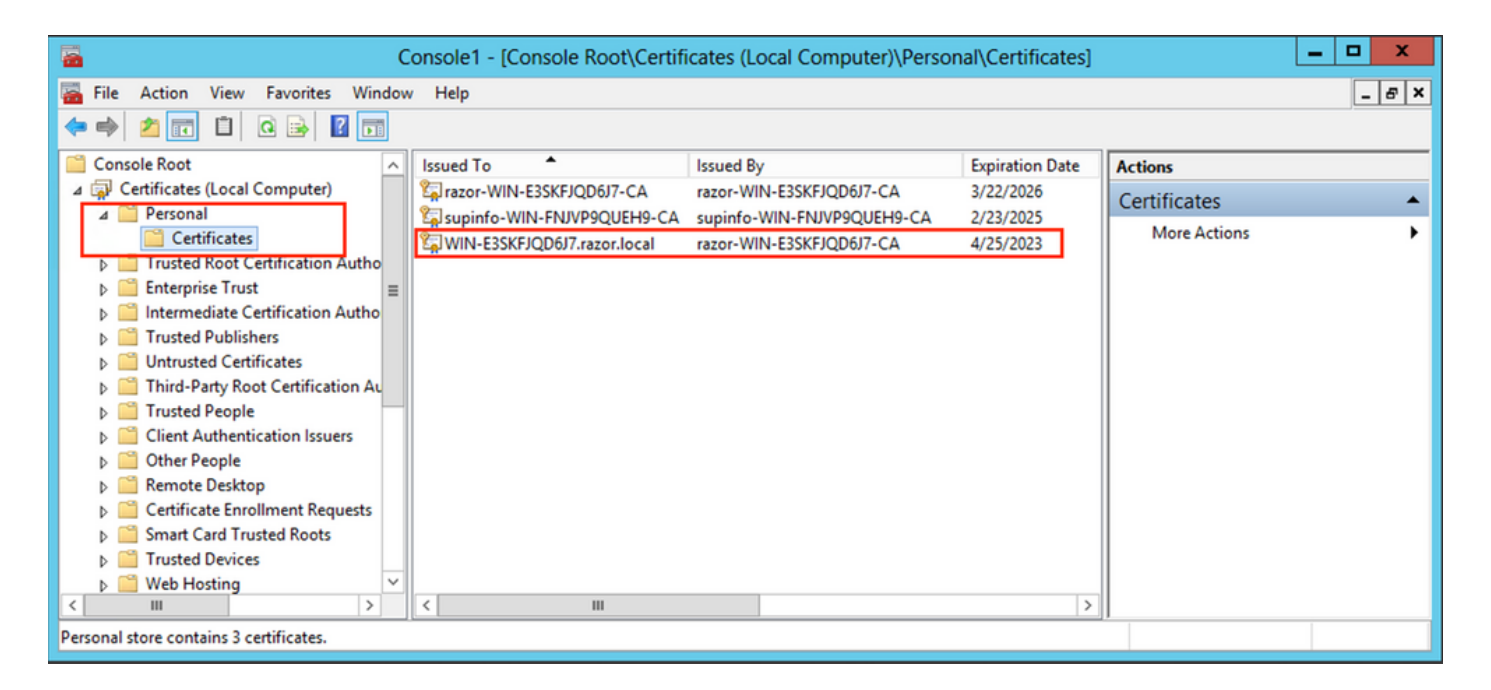

- 7. LDAP SSL証明書として使用するには、証明書が次の要件を満たしている必要があります。
- 共通名またはDNSサブジェクトの別名がWindows ServerのFQDNと一致します。
- 証明書のEnhanced Key Usageフィールドにサーバ認証が設定されている。

の下 Details タブをクリックし、 Subject Alternative NameFQDNが WIN-E3SKFJQD6J7.razor.local が存在します。

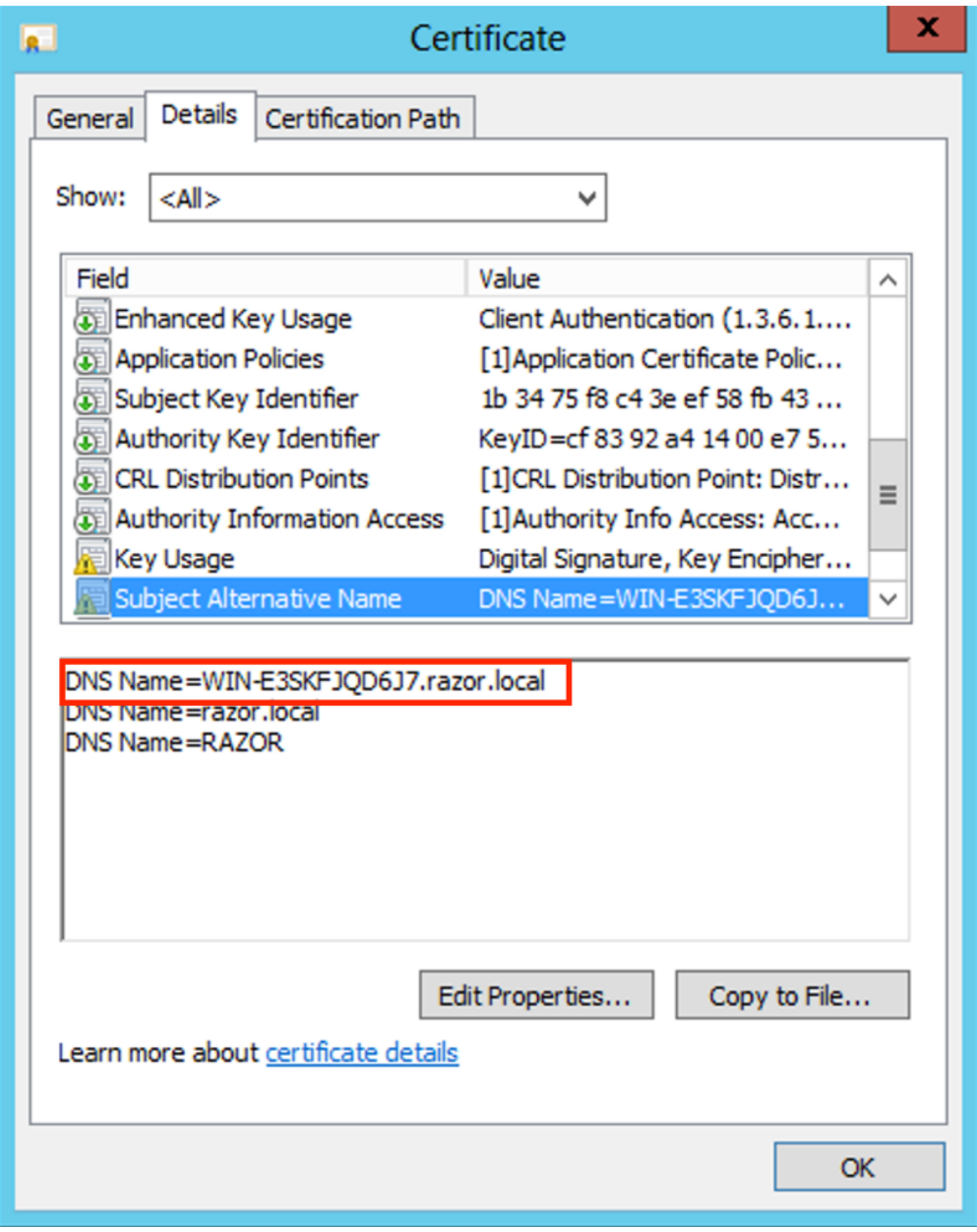

通常の Enhanced Key Usage、 Server Authentication が存在します。

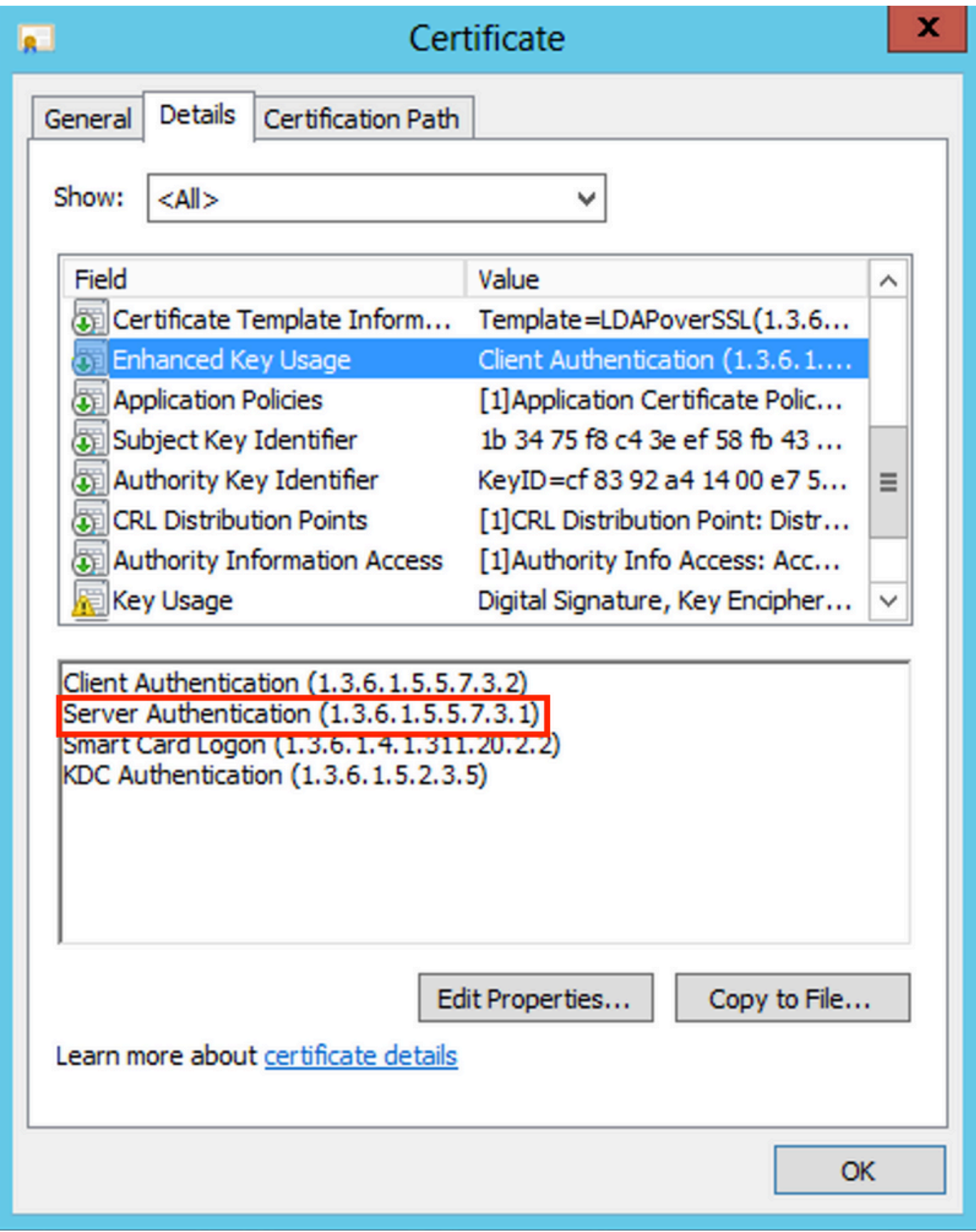

これが確認されたら、 Certification Path タブで、ルートCA証明書である最上位の証明書を選択 8. し、 View Certificateを参照。次の図に示すように、ルートCA証明書の詳細な証明書が開きます  $\circ$ 

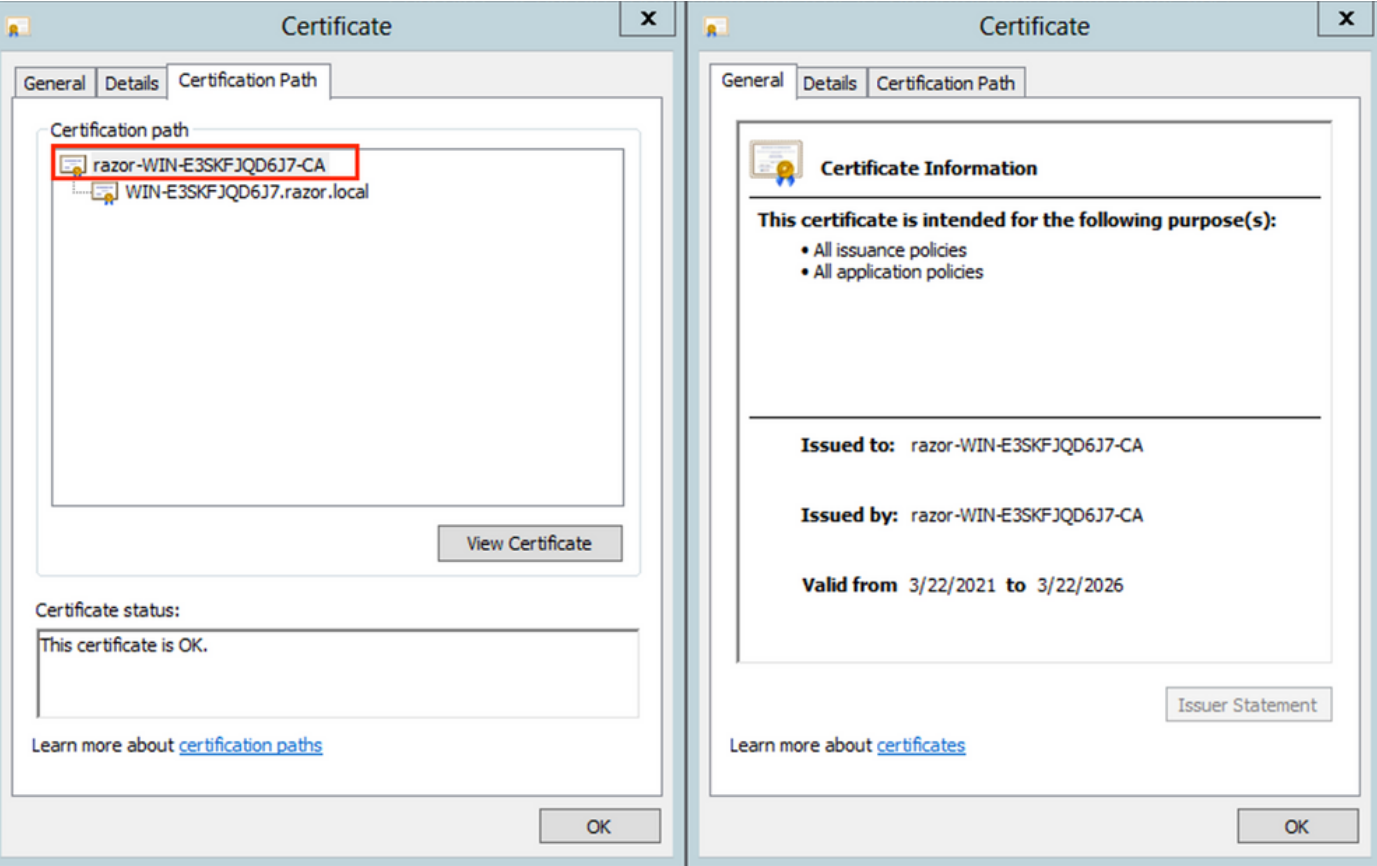

の下 Details タブをクリックし、 Copy to File ネットワーク内のCertificate Export Wizard ルートCAを PEM形式でエクスポートします。 9.

選択 Base-64 encoded X.509 をファイル形式として使用します。

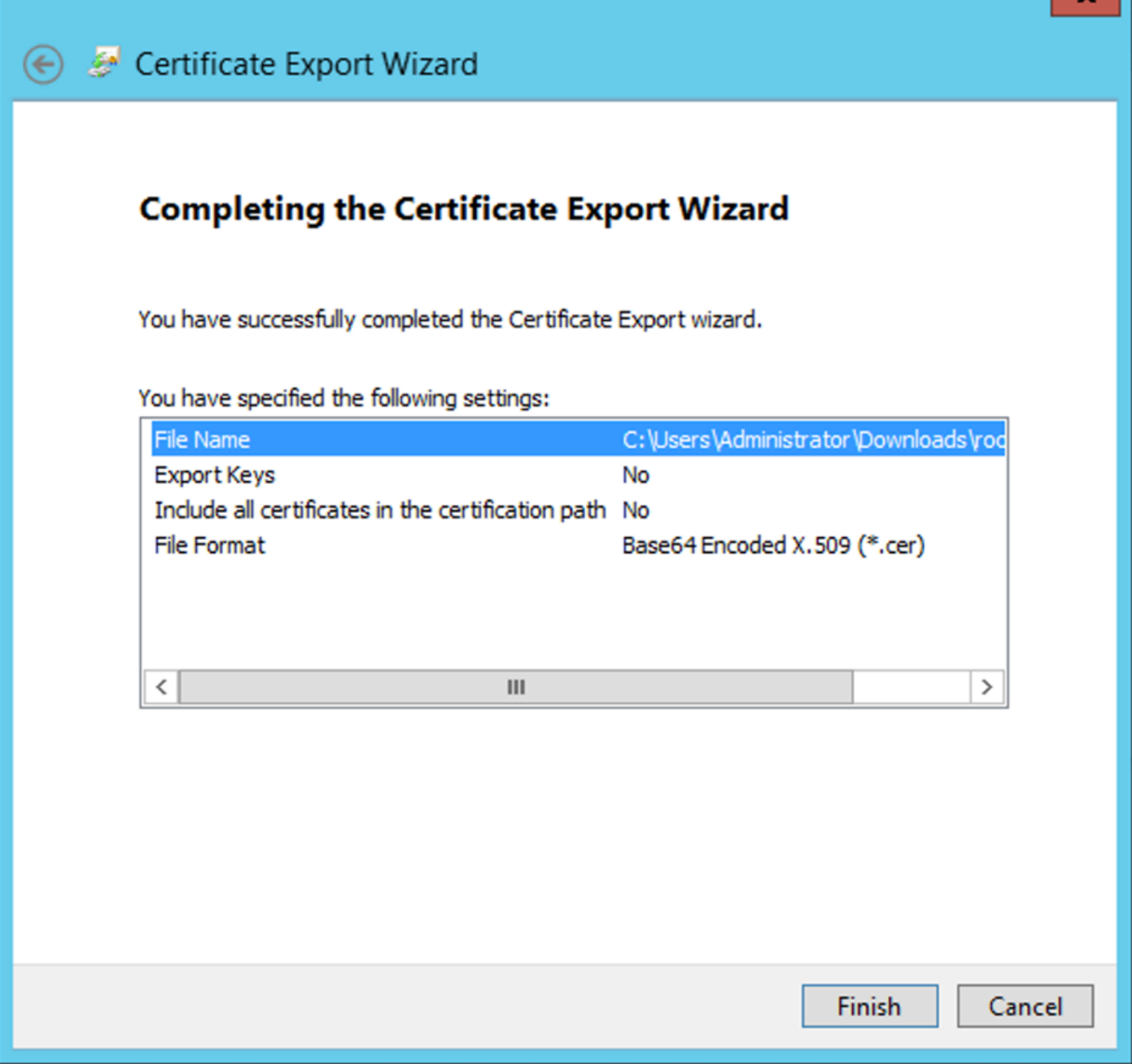

メモ帳またはその他のテキストエディタを使用して、マシン上の選択した場所に格納されて 10. いるルートCA証明書を開きます。

PEM形式の証明書を示します。後で使用するために保存します。

-----BEGIN CERTIFICATE-----

MIIDfTCCAmWgAwIBAgIQV4ymxtI3BJ9JHnDL+luYazANBgkqhkiG9w0BAQUFADBRMRUwEwYKCZImiZPyLGQBGRYFbG9jYWwxFTATBgo vcjEhMB8GA1UEAxMYcmF6b3ItV01OLUUzU0tGS1FENko3LUNBMB4XDTIxMDMyMjE0MzMxNVoXDTI2MDMyMjE0NDMxNVowUTEVMBMGCg BWxvY2FsMRUwEwYKCZImiZPyLGQBGRYFcmF6b3IxITAfBgNVBAMTGHJhem9yLVdJTi1FM1NLRkpRRDZKNy1DQTCCASIwDQYJKoZIhvc CCAQoCggEBAL803nQ6xPpazjj+HBZYc+8fV++RXCG+cUnblxwtXOB2G4UxZ3LRrWznjXaS02Rc3qVw4lnOAziGs4ZMNM1X8UWeKuwi8 9dkncZaGtQ1cPmgcnCWunfTsaENKbgoKi4eXjpwwUSbEYwU3OaiiI/tp422ydy3Kgl7Iqt1s4XqpZmTezykWra7dUyXfkuESk6lEOAV CSkTQTRXYryy8dJrWjAF/n6A3VnS/l7Uhujlx4CD20BkfQy6p5HpGxdc4GMTTnDzUL46ot6imeBXPHF0IJehh+tZk3bxpoxTDXECAwE DAgGGMA8GA1UdEwEB/wQFMAMBAf8wHQYDVR0OBBYEFM+DkqQUAOdY379NnViaMIJAVTZ1MBAGCSsGAQQBgjcVAQQDAgEAMA0GCSqGSI AA4IBAQCiSm5U7U6Y7zXdx+dleJd0QmGgKayAAuYAD+MWNwC4NzFD8Yr7BnO6f/VnF6VGYPXa+Dvs7VLZewMNkp3i+VQpkBCKdhAV6q 4sMZffbVrGlRz7twWY36J5G5vhNUhzZ1N2OLw6wtHg2SO8XlvpTS5fAnyCZgSK3VPKfXnn1HLp7UH5/SWN2JbPL15r+wCW84b8nrylb GuDsepY7/u2uWfy/vpTJigeok2DH6HFfOET3sE+7rsIAY+of0kWW5gNwQ4hOwv4Goqj+YQRAXXi2OZyltHR1dfUUbwVENSFQtDnFA7X

LDAPサーバのローカルマシンストアに複数の証明書がインストールされている場 合(オプション)

1. LDAPSで使用できるID証明書が複数ある状況で、使用されるIDが不明な場合、または LDAPSサーバへのアクセスがない場合でも、FTDで実行されたパケットキャプチャからルート CAを抽出することは可能です。

2. LDAPサーバー (AD DSドメインコントローラーなど)のローカルコンピューターの証明書ス トアに、サーバー認証に有効な証明書が複数ある場合は、LDAPS通信に別の証明書が使用されて いる可能性があります。このような問題の最善の解決策は、ローカルコンピュータの証明書スト アから不要な証明書をすべて削除し、サーバ認証に有効な証明書を1つだけ保持することです。

ただし、複数の証明書が必要で、少なくとも1台のWindows Server 2008 LDAPサーバを所有して いるという正当な理由がある場合は、LDAP通信にActive Directoryドメインサービス (NTDS\Personal)証明書ストアを使用できます。

次の手順では、LDAPS対応の証明書をドメインコントローラーのローカルコンピューターの証明 書ストアからActive Directoryドメインサービスのサービスの証明書ストア(NTDS\Personal)にエ クスポートする方法を示します。

- Active DirectoryサーバのMMCコンソールに移動し、Fileを選択して、 Add/Remove Snap-inを参照  $\circ$
- クリック Certificates 次に、 Addを参照。
- 内 Certificates snap-in,選択 Computer account 次に、 Nextを参照。
- イン Select Computer,選択 Local Computerをクリックし、 OKをクリックし、 Finishを参照。イン Add or Remove Snap-insをクリックし、 OKを参照。
- サーバ認証に使用する証明書が格納されているコンピュータの証明書コンソールで、 •certificateをクリックし、 All Tasksをクリックし、 Exportを参照。

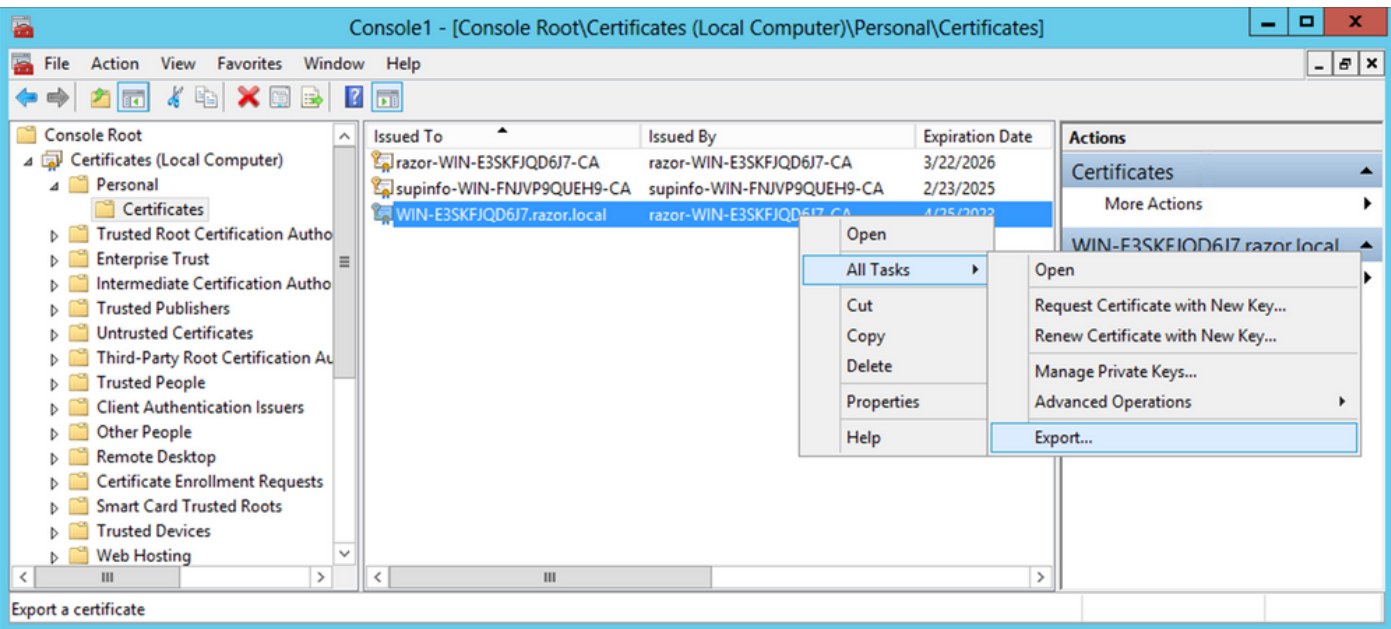

証明書を pfx フォーマットについては、以降のセクションを参照してください。で証明書を • エクスポートする方法については、この記事を参照してください。 pfx mmcからのフォーマ ット:

[https://www.cisco.com/c/en/us/support/docs/security/web-security-appliance/118339-technote](https://www.cisco.com/c/ja_jp/support/docs/security/web-security-appliance/118339-technote-wsa-00.html)[wsa-00.html](https://www.cisco.com/c/ja_jp/support/docs/security/web-security-appliance/118339-technote-wsa-00.html) にアクセスしてください。

- 証明書のエクスポートが完了したら、 Add/Remove Snap-in 日付: MMC consoleを参照。クリック Certificates 次に、 Addを参照。
- 選択 Service account 次に、 Nextを参照。

### Certificates snap-in

×

This snap-in will always manage certificates for:

- $\bigcirc$  My user account
- Service account
- C Computer account
- 内 Select Computer ダイアログボックス、選択 Local Computer をクリックして Nextを参照。
- 選択 Active Directory Domain Services 次に、 Finishを参照。

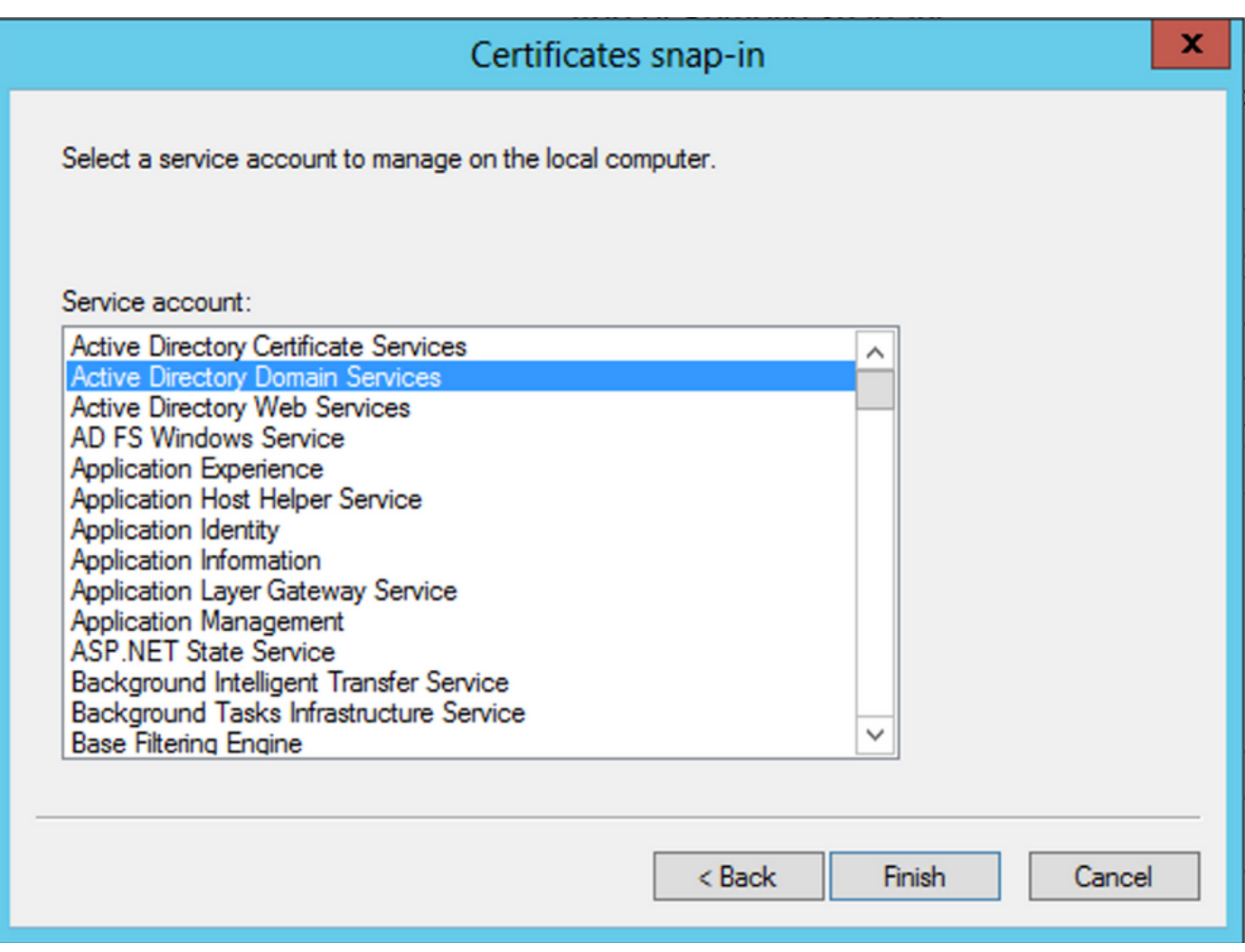

- 次の Add/Remove Snap-ins ダイアログボックスを開き、 OKを参照。
- 拡張 Certificates Services (Active Directory Domain Services) 次に、 NTDS\Personalを参照。
- 右クリック NTDS\Personalをクリックし、 All Tasksをクリックし、 Importを参照。

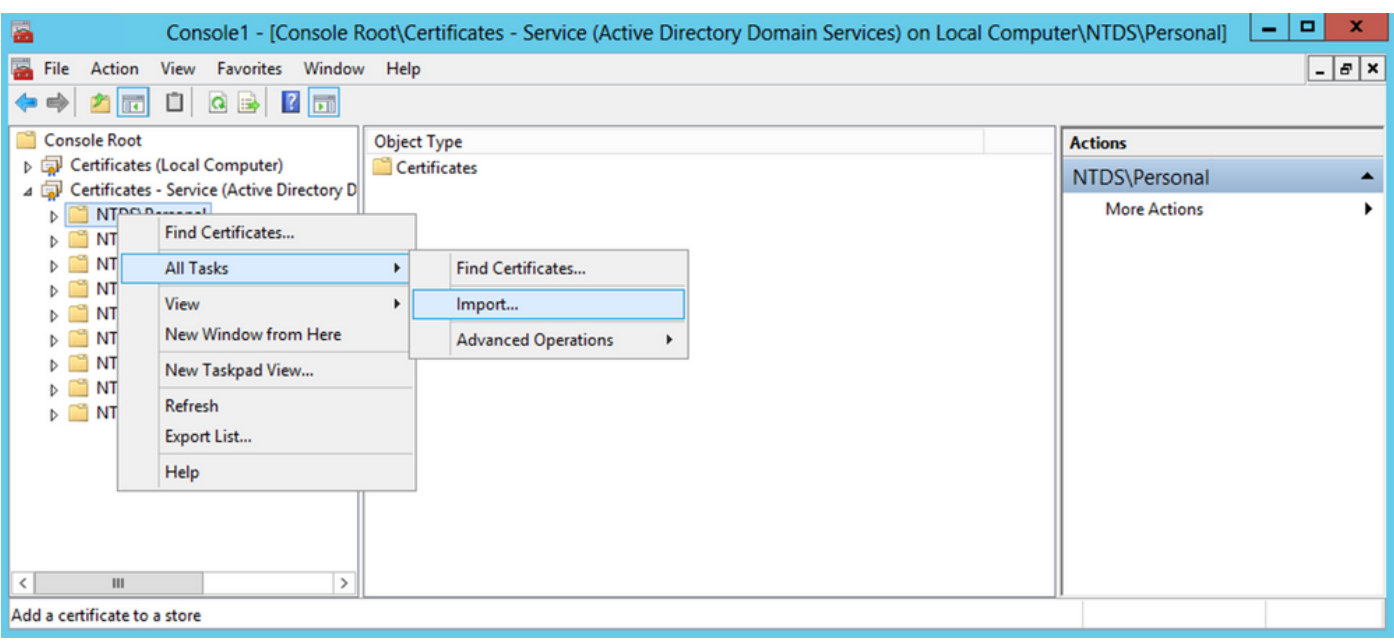

- 次の Certificate Import Wizard ようこそ画面で、 Nextを参照。
- [インポートするファイル]画面で、 Browseをクリックし、以前にエクスポートした証明書フ ァイルを探します。
- Open画面で、Personal Information Exchange(\*pfx、\*.p12)をファイルタイプとして選択し、 ファイルシステムをナビゲートして、以前にエクスポートした証明書を見つけます。次に、 その証明書をクリックします。

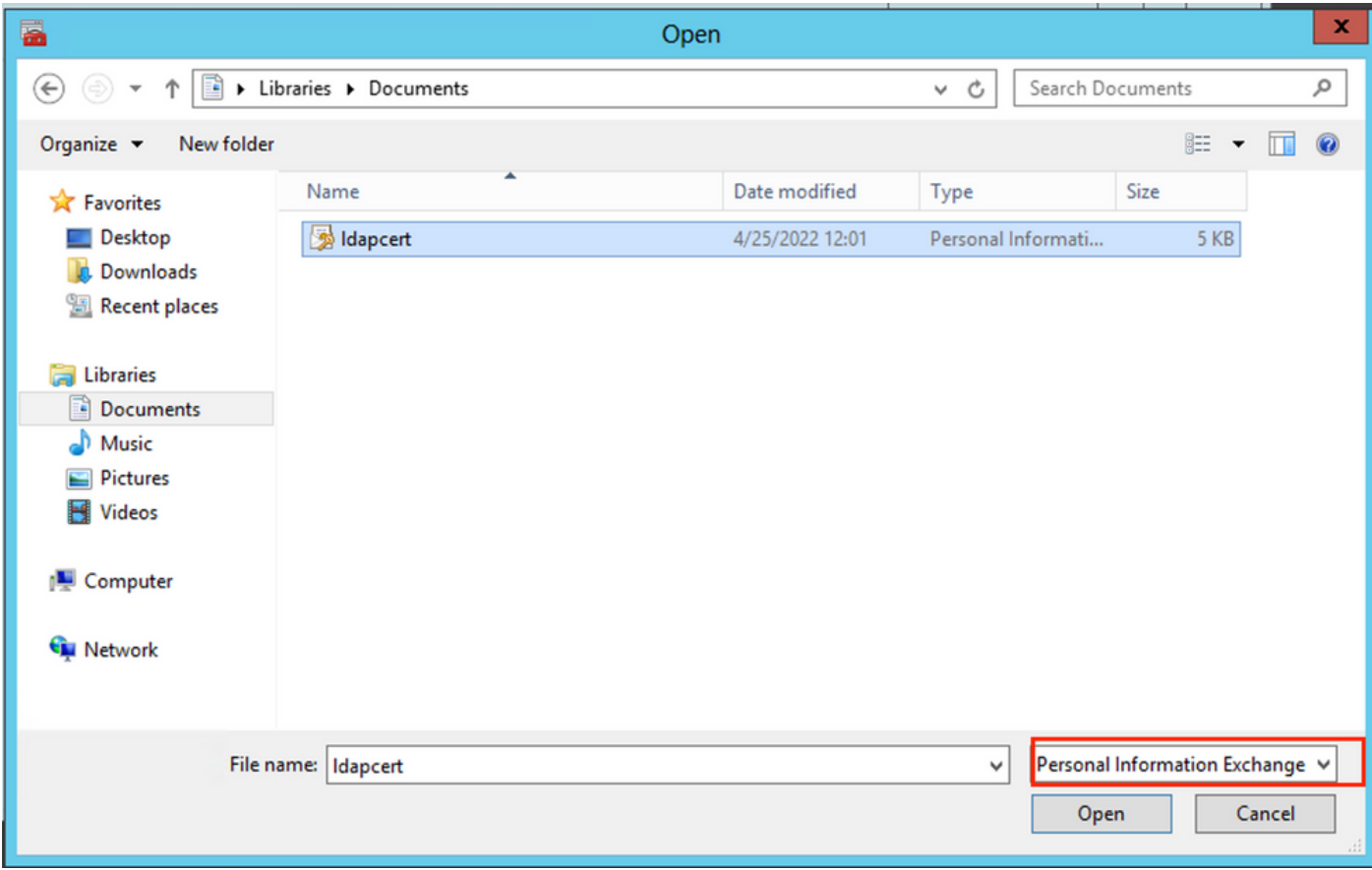

- クリック Open 次に、 Nextを参照。
- [パスワード]画面で、ファイルに設定したパスワードを入力し、 Nextを参照。
- Certificate Storeページで、Place all certificatesが選択されていることを確認し、Certificate •Storeを読み取ります。 NTDS\Personal 次に、 Nextを参照。

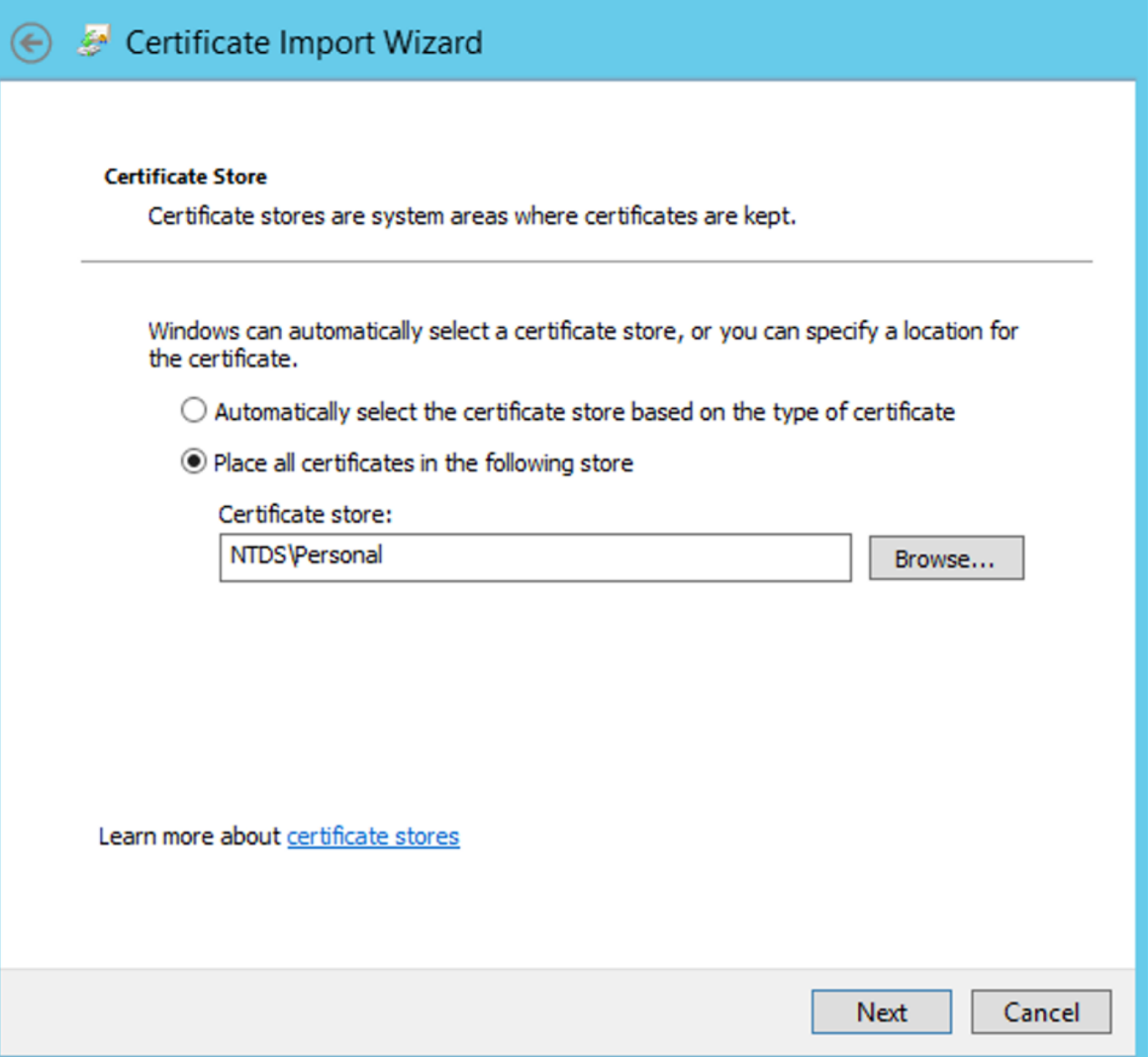

×

次の Certificate Import Wizard 完了の画面で、 Finishを参照。インポートが成功したことを示すメッ •セージが表示されます。クリック OKを参照。証明書が証明書ストアにインポートされたこ とを確認できます。 NTDS\Personalを参照。

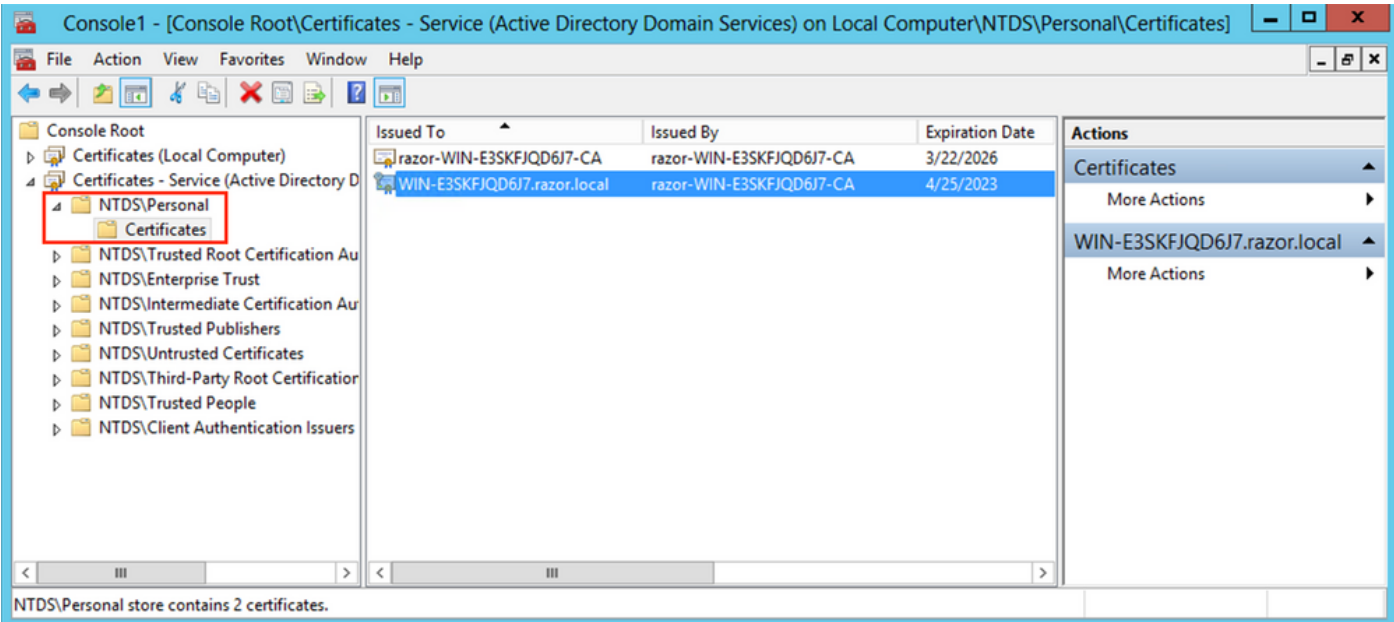

### FMCの設定

#### ライセンスの確認

AnyConnect設定を導入するには、FTDがスマートライセンスサーバに登録され、有効なPlus、 Apex、またはVPN Onlyライセンスがデバイスに適用されている必要があります。

#### レルムの設定

1. 移動先 System > Integrationを参照。移動先 Realmsをクリックし、 Add Realm次の図に示すように、

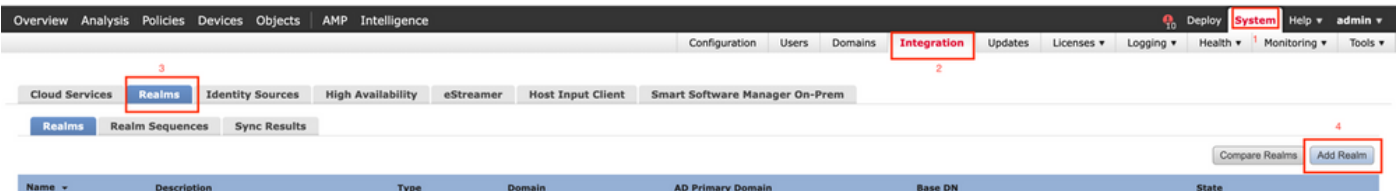

2. LDAPに関してMicrosoftサーバから収集した情報に基づいて、表示されているフィールドに 入力します。その前に、LDAPsサービス証明書に署名したルートCA証明書をWindows Serverの Objects > PKI > Trusted CAs > Add Trusted CAを参照してください。これはDirectory Server Configuration を指定します。完了したら、 OKを参照。

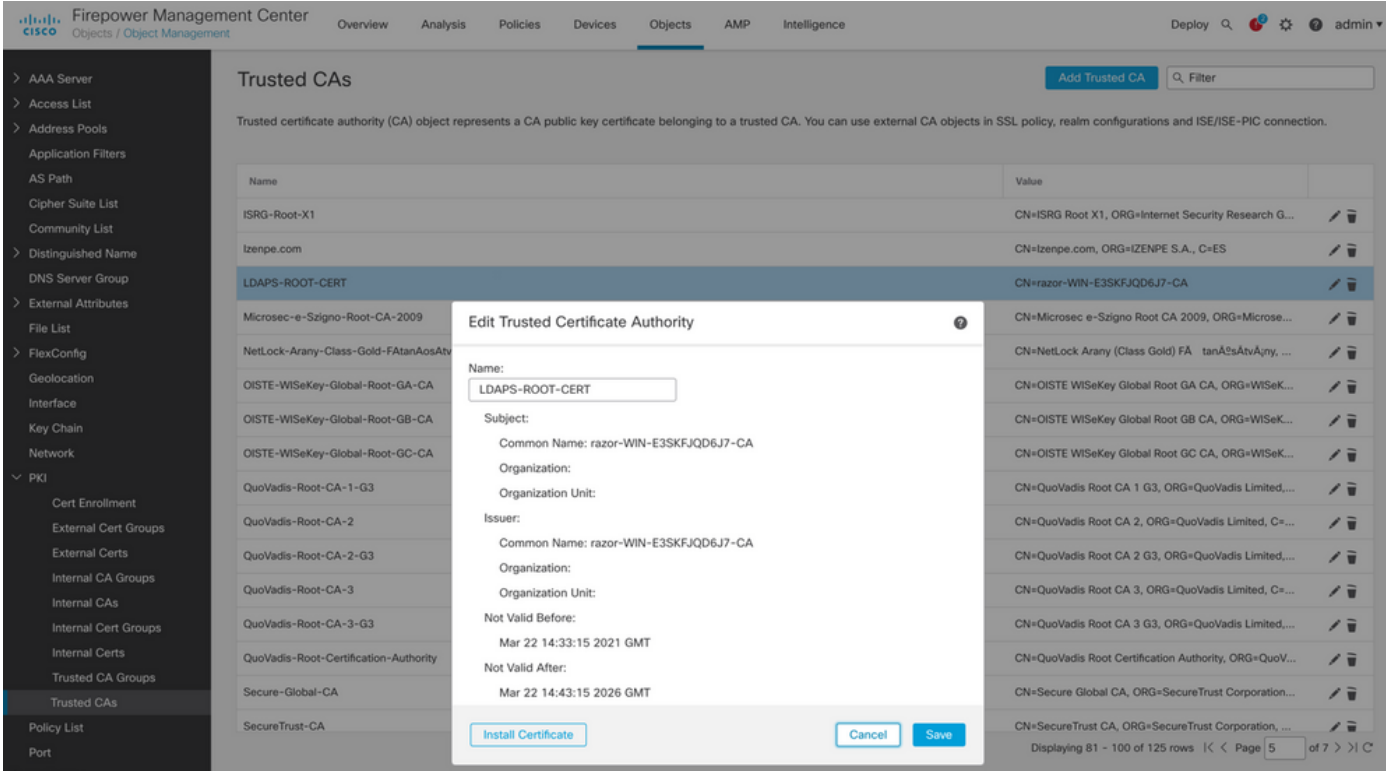

#### **Add New Realm**

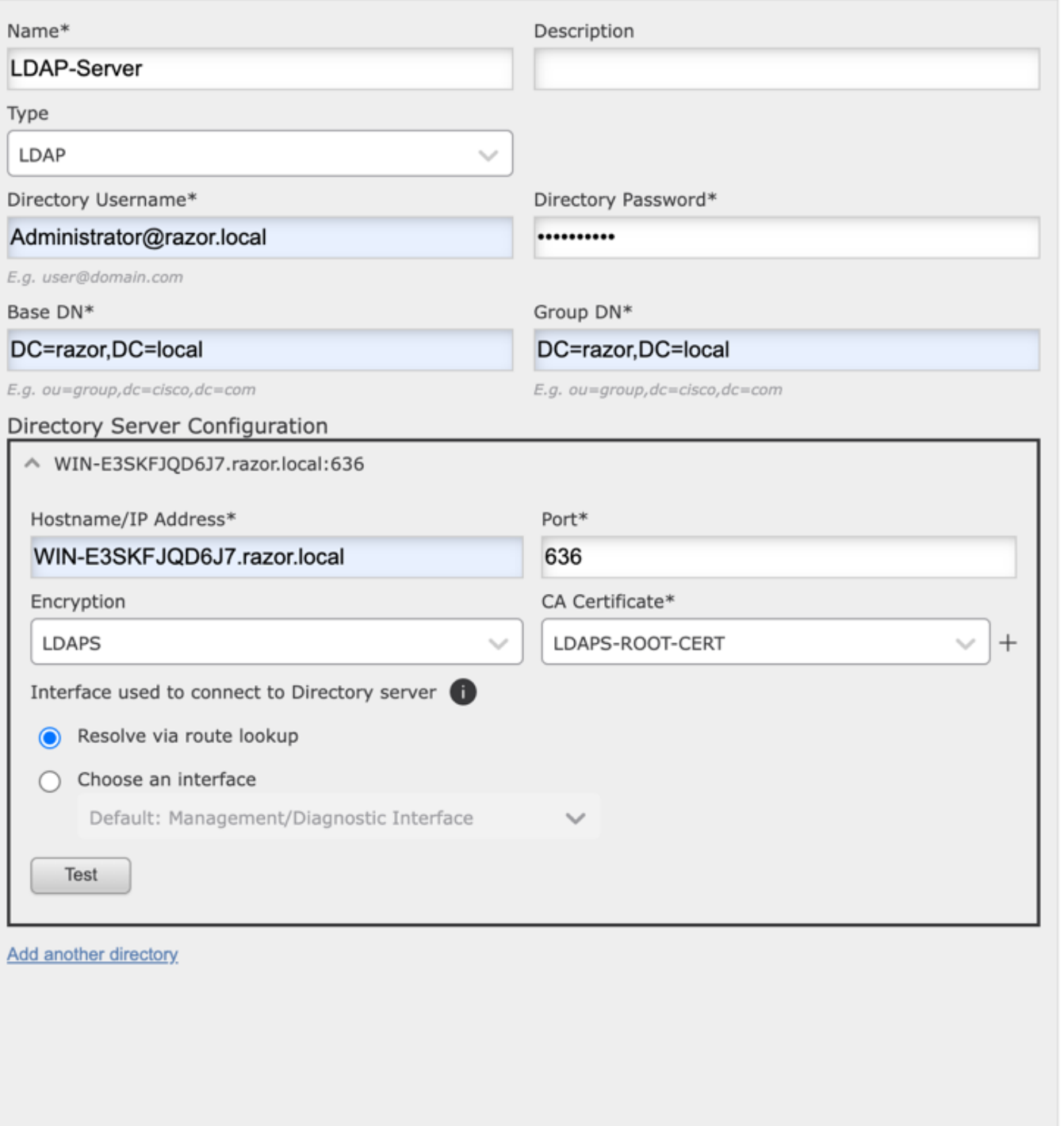

 $\bullet\times$ 

クリック Test FMCが、前の手順で指定したディレクトリのユーザ名とパスワードで正常にバ 3. インドできることを確認します。これらのテストは、FTDに設定されたルーティング可能な インターフェイス(inside、outside、dmzなど)の1つではなく、FMCから開始されるため 、接続が成功(または失敗)しても、AnyConnect LDAP認証要求がFTDのルーティング可

能なインターフェイスの1つから開始されるため、AnyConnect認証で同じ結果が得られるこ とは保証されません。

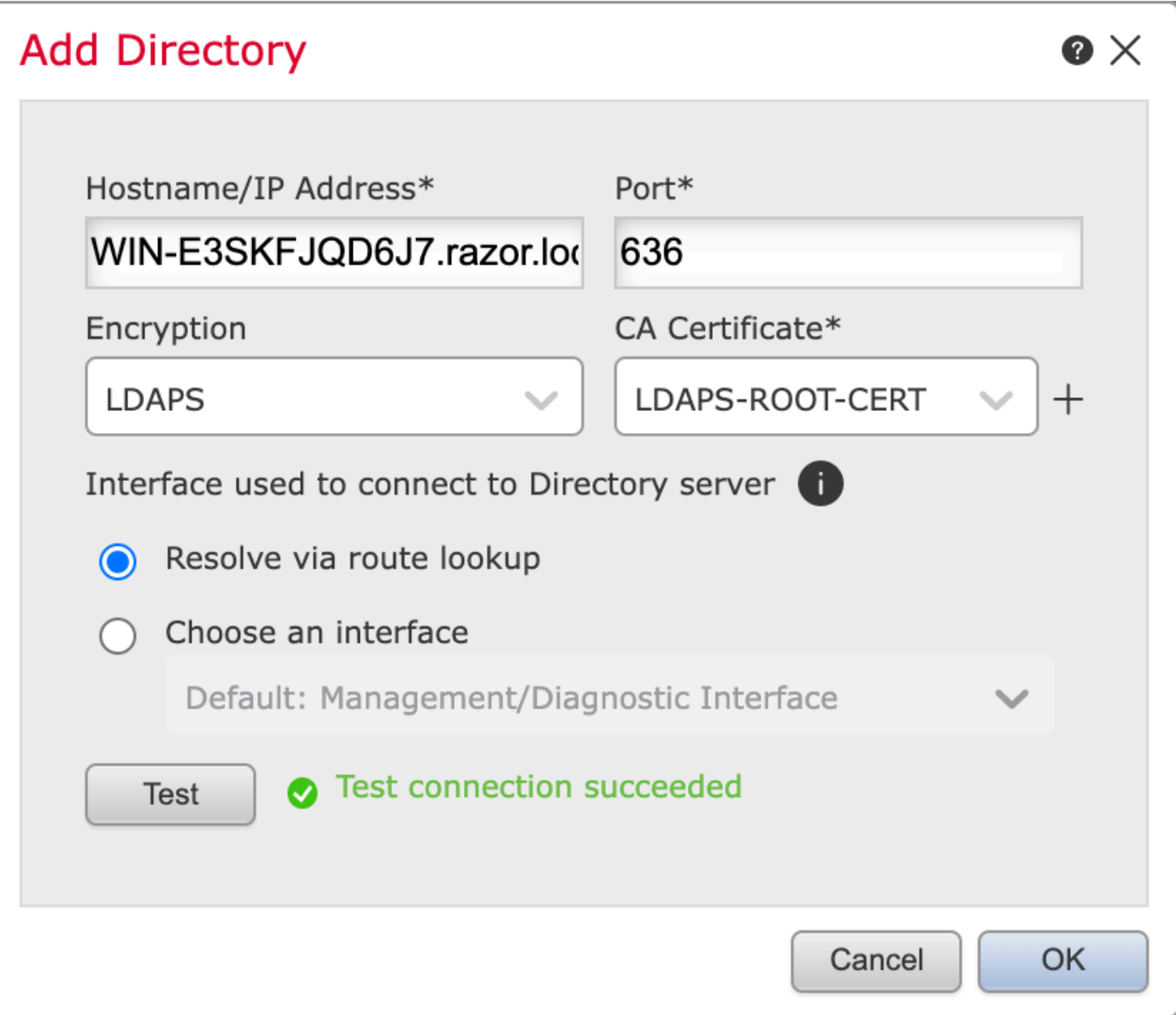

#### 4. 新しいレルムを有効にします。

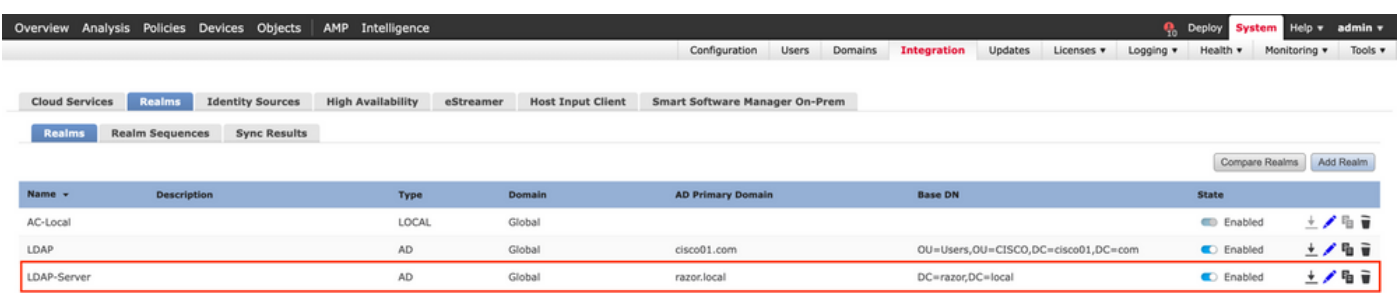

パスワード管理用のAnyConnectの設定

AnyConnectの初期設定の場合は、既存の接続プロファイルを選択するか、新しい接続プロ 1. ファイルを作成します。ここでは、ローカル認証にマッピングされた「AnyConnect-AD」 という名前の既存の接続プロファイルが使用されます。

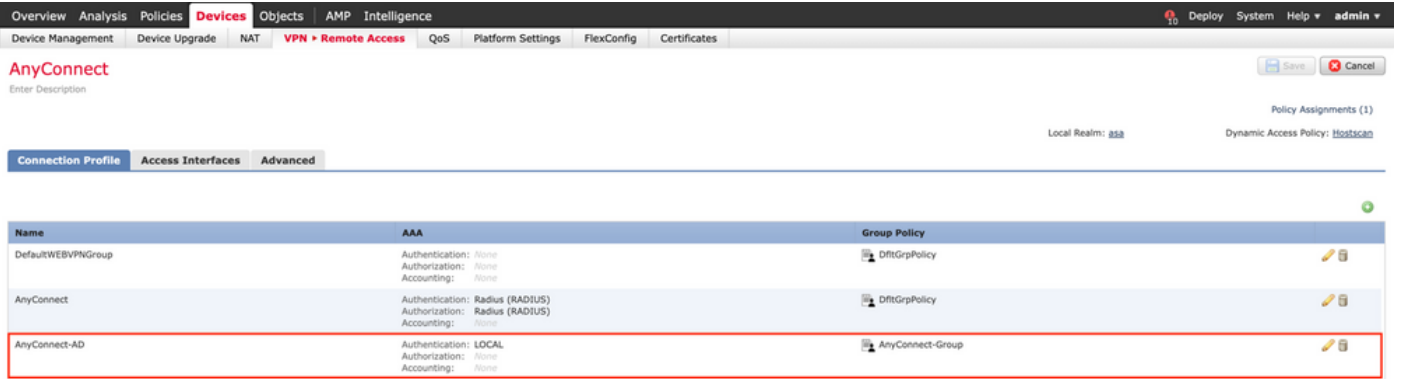

接続プロファイルを編集し、前の手順で設定した新しいLDAPサーバを接続プロファイルの 2. AAA設定の下にマッピングします。完了したら、 Save をクリックします。

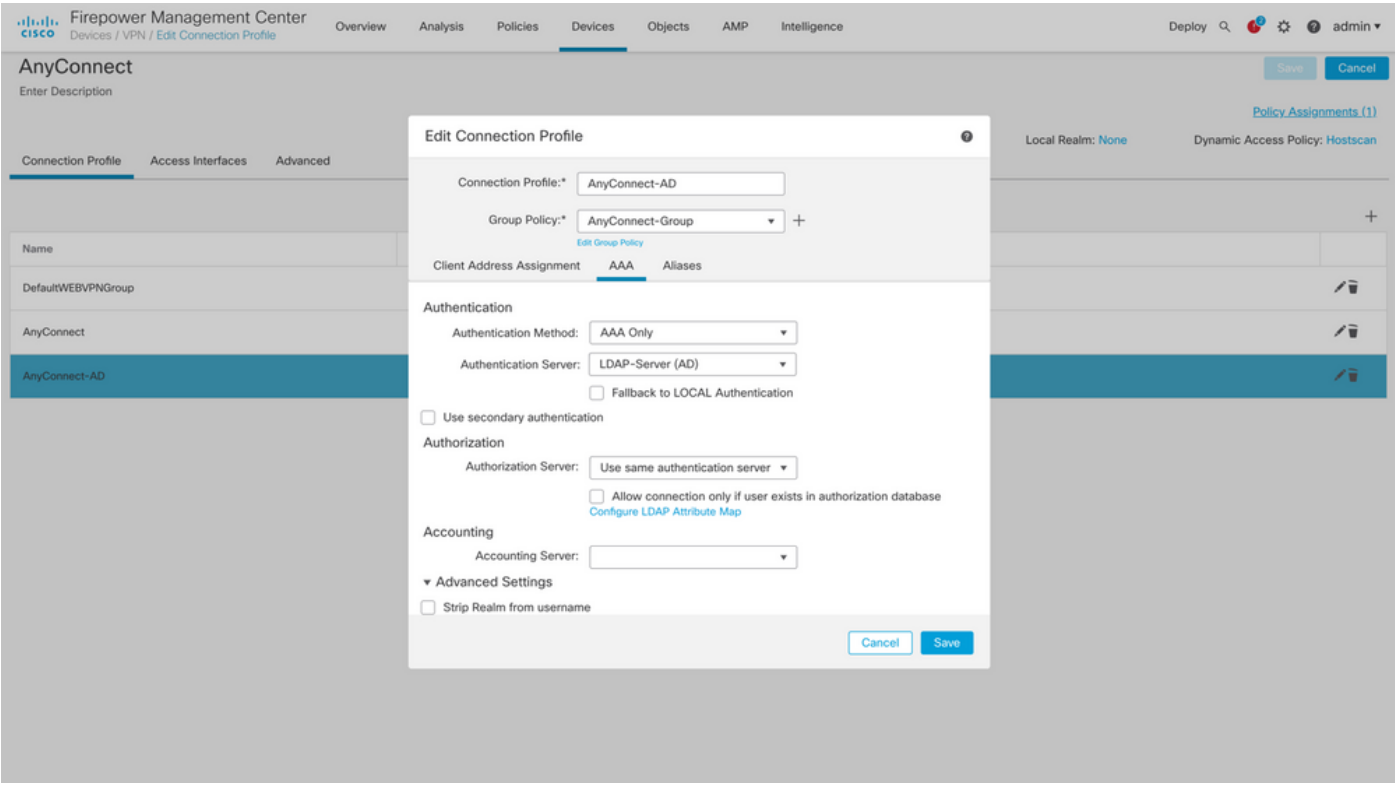

3. パスワード管理を有効にする AAA > Advanced Settings 設定を保存します。

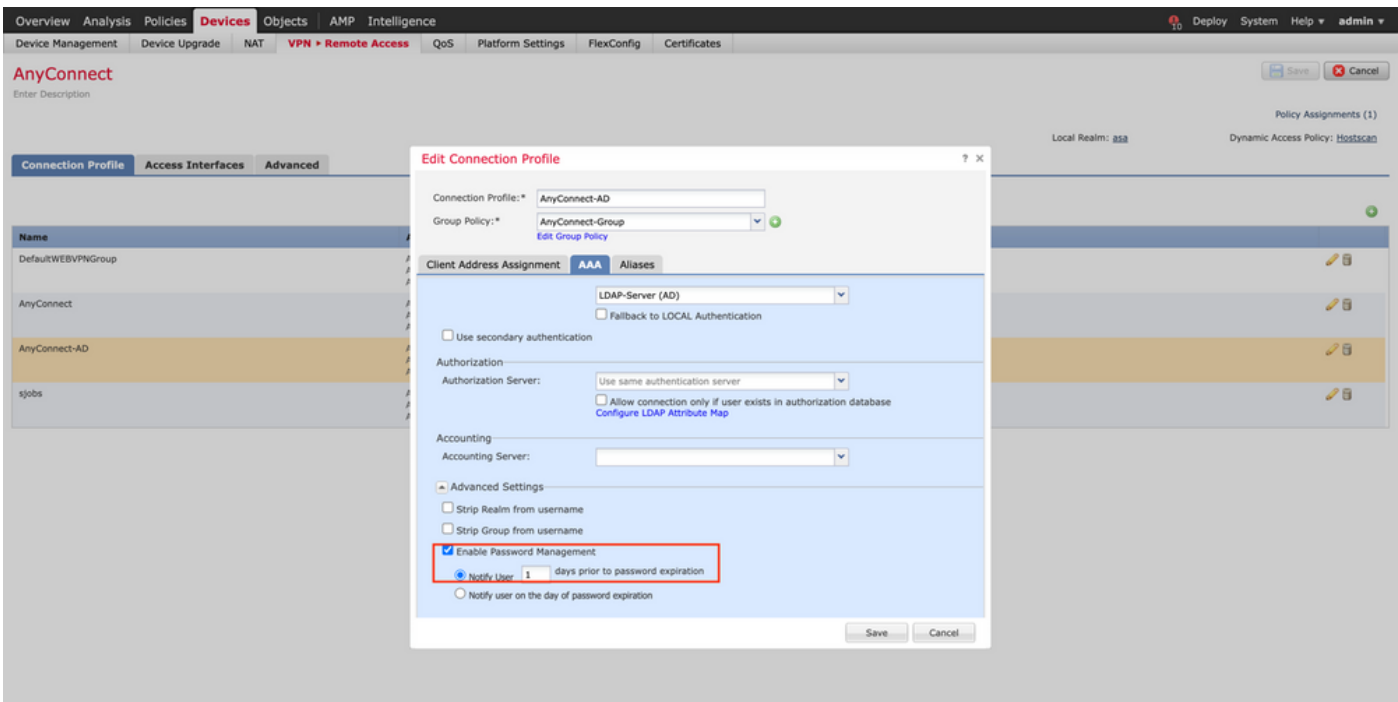

#### 展開

1. すべての設定が完了したら、Deploy ボタンをクリックします。

#### Overview Analysis Policies Devices Objects AMP Intelligence

適用されているFTD設定の横にあるチェックボックスをクリックし、 Deploy次の図に示すよ 2. うに、

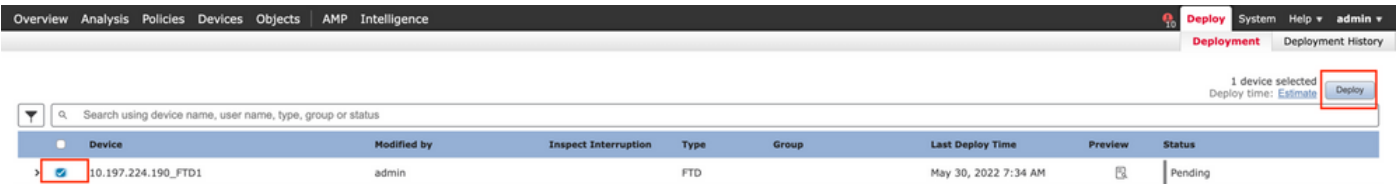

Final Configuration

これは、導入が成功した後にFTD CLIに表示される設定です。

AAA 設定

<#root>

**> show running-config aaa-server**

aaa-server LDAP-Server protocol ldap

**Q<sub>D</sub>** Deploy System Help v admin v

```
 max-failed-attempts 4
```

```
 realm-id 8
```
aaa-server LDAP-Server host WIN-E3SKFJQD6J7.razor.local

 **<-------- LDAPs Server to which the queries are sent**

```
 server-port 636
```
- ldap-base-dn DC=razor,DC=local
- ldap-group-base-dn DC=razor,DC=local
- ldap-scope subtree
- ldap-naming-attribute sAMAccountName
- ldap-login-password \*\*\*\*\*
- ldap-login-dn \*\*\*\*\*@razor.local
- ldap-over-ssl enable
- server-type microsoft

## AnyConnectの設定

#### <#root>

**> show running-config webvpn**

#### webvpn

```
 enable Outside
```
anyconnect image disk0:/csm/anyconnect-win-4.10.01075-webdeploy-k9.pkg 1 regex "Windows"

anyconnect profiles FTD-Client-Prof disk0:/csm/ftd.xml

anyconnect enable

tunnel-group-list enable

```
 cache
```
no disable

error-recovery disable

```
> show running-config tunnel-group
```
tunnel-group AnyConnect-AD type remote-access tunnel-group AnyConnect-AD general-attributes address-pool Pool-1

authentication-server-group LDAP-Server **the tunnel-group of the tunnel-group**  $\langle$ --------- LDAPs Serve

default-group-policy AnyConnect-Group

 **password-management password-expire-in-days 1 <-------- Password-management configuration mapped under the tunnel-group**

tunnel-group AnyConnect-AD webvpn-attributes group-alias Dev enable

**> show running-config group-policy AnyConnect-Group**

group-policy

**AnyConnect-Group**

internal

**<--------- Group-Policy configuration that is mapped once the user is authenticated**

group-policy AnyConnect-Group attributes

vpn-simultaneous-logins 3

vpn-idle-timeout 35791394

vpn-idle-timeout alert-interval 1

vpn-session-timeout none

vpn-session-timeout alert-interval 1

vpn-filter none

**vpn-tunnel-protocol ikev2 ssl-client as SSL to entertain the Anglo-Strategy (AnyConnection over a strategy of the Anglo-Strategy (AnyConnection over a strategy of the Anglo-Strategy (AnyConnection over a strategy of the A** 

```
 split-tunnel-policy tunnelspecified
```
split-tunnel-network-list value Remote-Access-Allow

 default-domain none split-dns none split-tunnel-all-dns disable client-bypass-protocol disable vlan none address-pools none webvpn anyconnect ssl dtls enable anyconnect mtu 1406 anyconnect firewall-rule client-interface public none anyconnect firewall-rule client-interface private none anyconnect ssl keepalive 20 anyconnect ssl rekey time none anyconnect ssl rekey method none anyconnect dpd-interval client 30 anyconnect dpd-interval gateway 30 anyconnect ssl compression none anyconnect dtls compression none anyconnect modules value none anyconnect profiles value FTD-Client-Prof type user anyconnect ask none default anyconnect anyconnect ssl df-bit-ignore disable

**> show running-config ssl** 

ssl trust-point ID-New-Cert Outside  **<-------- FTD ID-cert trustpoint name mapped to the outside interface on which AnyConnect Connections are entertained**

## 検証

## AnyConnectに接続し、ユーザ接続のパスワード管理プロセスを確認する

1.関連する接続プロファイルへの接続を開始します。初期ログイン時に、パスワードの有効期限 が切れていたため以前のパスワードがMicrosoft Serverによって拒否されたため、パスワードを変 更する必要があると判断されると、パスワードの変更を求めるメッセージがユーザーに表示され ます。

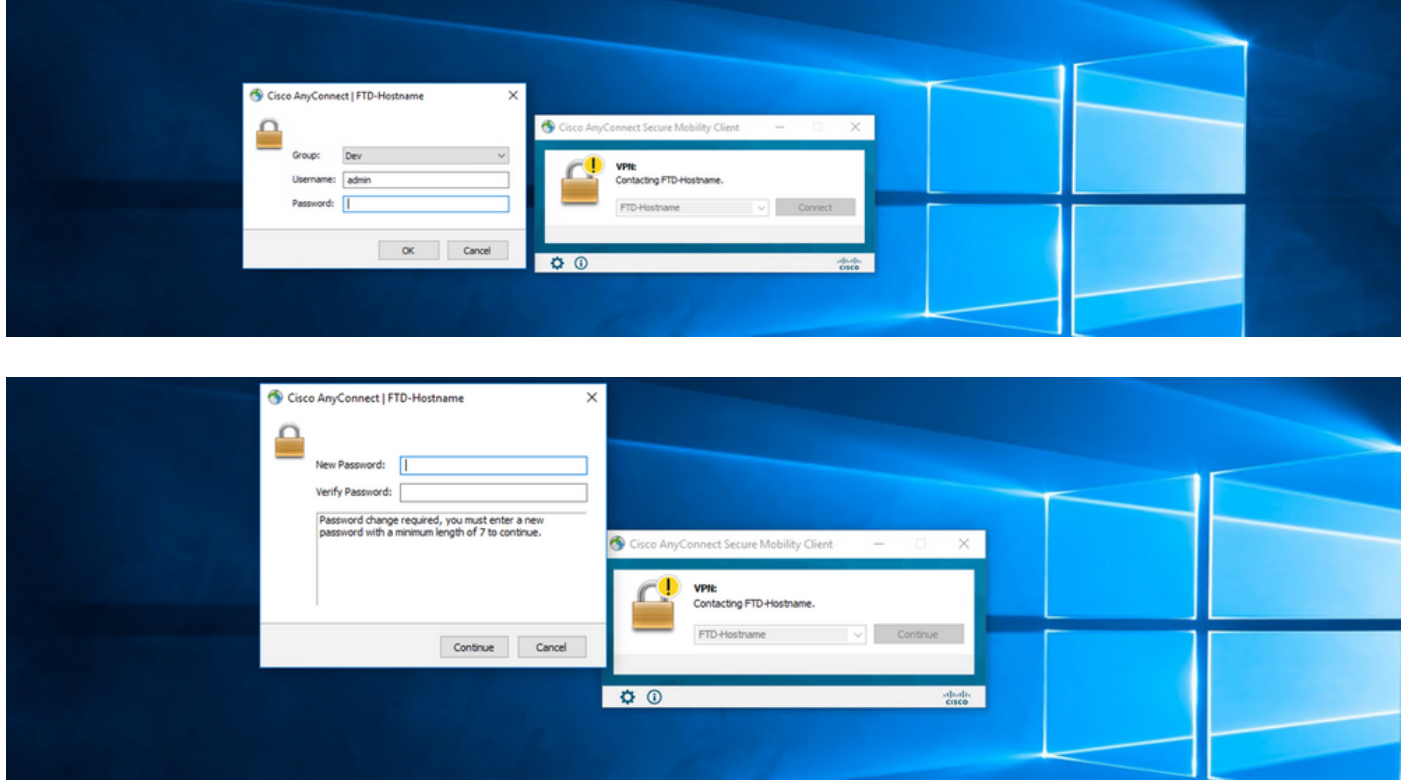

2. ユーザがログイン用の新しいパスワードを入力すると、接続が正常に確立されます。

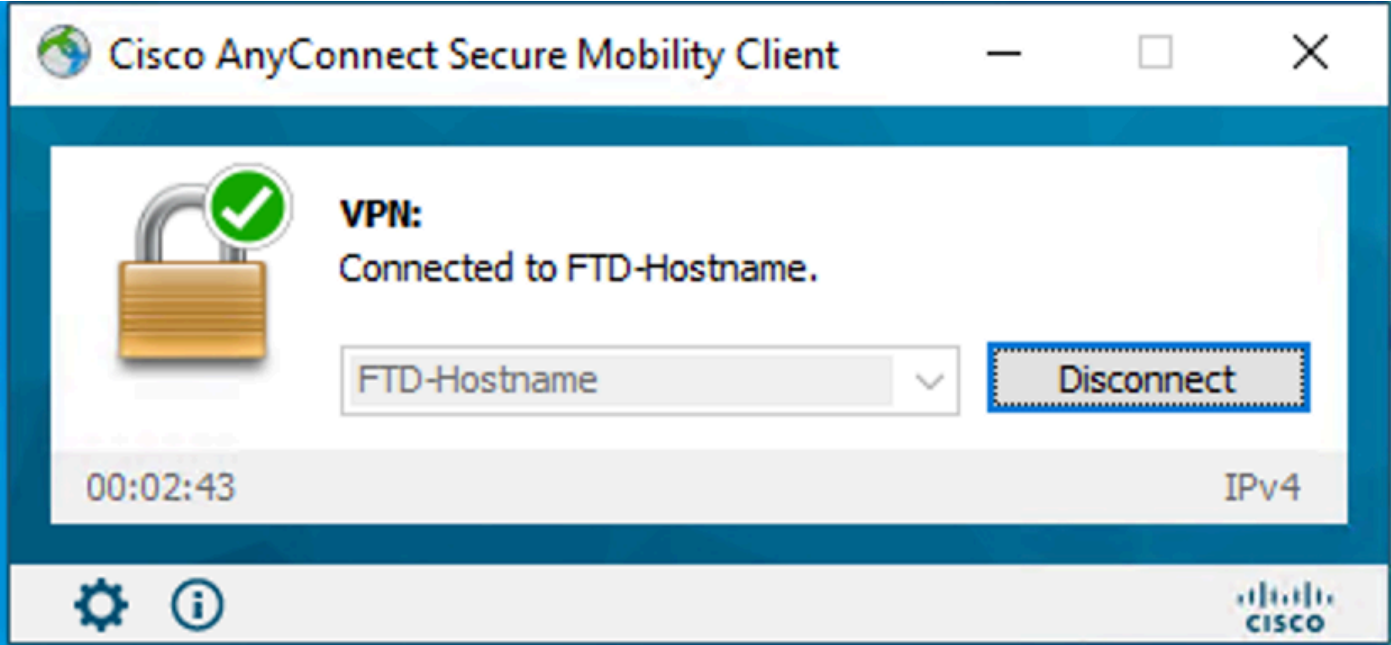

#### 3. FTD CLIでユーザ接続を確認します。

#### <#root>

**FTD\_2# sh vpn-sessiondb anyconnect**

```
Session Type: AnyConnect
```
**Username : admin**  Index : 7

**<------- Username, IP address assigned information of the client**

**Assigned IP : 10.1.x.x** 

Public IP : 10.106.xx.xx

Protocol :

**AnyConnect-Parent SSL-Tunnel DTLS-Tunnel**

License : AnyConnect Premium Encryption : AnyConnect-Parent: (1)none SSL-Tunnel: (1)AES-GCM-256 DTLS-Tunnel: (1)AES-GCM-256 Hashing : AnyConnect-Parent: (1)none SSL-Tunnel: (1)SHA384 DTLS-Tunnel: (1)SHA384 Bytes Tx : 16316 Bytes Rx : 2109 Group Policy : AnyConnect-Group Tunnel Group : AnyConnect-AD Login Time : 13:22:24 UTC Mon Apr 25 2022 Duration : 0h:00m:51s Inactivity : 0h:00m:00s VLAN Mapping : N/A VLAN : none Audt Sess ID : 0ac5e0fa000070006266a090 Security Grp : none Tunnel Zone : 0

## トラブルシュート

### デバッグ

このデバッグは、パスワード管理に関連する問題をトラブルシューティングするために、診断 CLI(debug ldap 255)で実行できます。

パスワード管理のデバッグの実行

#### <#root>

- [24] Session Start
- [24] New request Session, context 0x0000148f3c271830, reqType = Authentication
- [24] Fiber started
- [24] Creating LDAP context with uri=ldaps://10.106.71.234:636
- $[24]$  Connect to LDAP server:  $ldaps://10.106.71.234:636$ , status = Successful

[24] supportedLDAPVersion: value = 3

- [24] supportedLDAPVersion: value = 2
- [24] Binding as \*\*\*\*\*@razor.local
- [24] Performing Simple authentication for \*\*\*\*\*@razor.local to 10.106.71.234
- [24] LDAP Search:

Base DN = [DC=razor,DC=local]

Filter = [sAMAccountName=admin]

Scope = [SUBTREE]

- [24] User DN = [CN=admin,CN=Users,DC=razor,DC=local]
- [24] Talking to Active Directory server 10.106.71.234
- [24] Reading password policy for admin, dn:CN=admin, CN=Users, DC=razor, DC=local

**[24] Read bad password count 3**

**[24] Binding as admin**

**[24] Performing Simple authentication for admin to 10.106.71.234**

**[24] Simple authentication for admin returned code (49) Invalid credentials** 

[24] Message (admin): 80090308: LdapErr: DSID-0C0903C5, comment: AcceptSecurityContext error, data 773,

**[24] Checking password policy**

[24] New password is required for admin

[24] Fiber exit Tx=622 bytes Rx=2771 bytes, status=-1

[24] Session End

[25] Session Start

- [25] New request Session, context 0x0000148f3c271830, reqType = Modify Password
- [25] Fiber started
- [25] Creating LDAP context with uri=ldaps://10.106.71.234:636

[25] Connect to LDAP server: ldaps://10.106.71.234:636, status = Successful

- [25] supportedLDAPVersion: value = 3
- [25] supportedLDAPVersion: value = 2
- [25] Binding as \*\*\*\*\*@razor.local
- [25] Performing Simple authentication for \*\*\*\*\*@razor.local to 10.106.71.234
- [25] LDAP Search:

Base DN = [DC=razor,DC=local]

Filter = [sAMAccountName=admin]

Scope = [SUBTREE]

- [25] User DN = [CN=admin,CN=Users,DC=razor,DC=local]
- [25] Talking to Active Directory server 10.106.71.234
- **[25] Reading password policy for admin, dn:CN=admin,CN=Users,DC=razor,DC=local**

**[25] Read bad password count 3**

**[25] Change Password for admin successfully converted old password to unicode** 

[25] Change Password for admin successfully converted new password to unicode

[25] Password for admin successfully changed

- [25] Retrieved User Attributes:
- [25] objectClass: value = top
- [25] objectClass: value = person
- [25] objectClass: value = organizationalPerson
- [25] objectClass: value = user
- $[25]$  Cn: value = admin
- [25] givenName: value = admin
- [25] distinguishedName: value = CN=admin, CN=Users, DC=razor, DC=local
- $[25]$  instanceType: value = 4
- [25] whenCreated: value = 20201029053516.0Z
- [25] whenChanged: value = 20220426032127.0Z
- [25] displayName: value = admin
- $[25]$  uSNCreated: value = 16710
- $[25]$  uSNChanged: value = 98431
- [25] name: value = admin
- [25] objectGUID: value = ..0.].LH.....9.4
- [25] userAccountControl: value = 512
- [25] badPwdCount: value = 3
- $[25]$  codePage: value = 0
- $[25]$  countryCode: value = 0
- [25] badPasswordTime: value = 132610388348662803
- $[25]$  lastLogoff: value = 0
- [25] lastLogon: value = 132484577284881837
- $[25]$  pwdLastSet: value = 0
- [25] primaryGroupID: value = 513
- [25] objectSid: value = ................7Z|....RQ...
- [25] accountExpires: value = 9223372036854775807
- $[25]$  logonCount: value = 0
- [25] sAMAccountName: value = admin
- $[25]$  sAMAccountType: value = 805306368
- [25] userPrincipalName: value = \*\*\*\*\*\*@razor.local
- [25] objectCategory: value = CN=Person, CN=Schema, CN=Configuration, DC=razor, DC=local
- [25] dSCorePropagationData: value = 20220425125800.0Z
- [25] dSCorePropagationData: value = 20201029053516.0Z
- [25] dSCorePropagationData: value = 16010101000000.0Z
- [25] lastLogonTimestamp: value = 132953506361126701
- [25] msDS-SupportedEncryptionTypes: value = 0
- [25]  $uid: value = ******@razor.local$
- [25] Fiber exit Tx=714 bytes Rx=2683 bytes, status=1
- [25] Session End

パスワード管理中に発生する一般的なエラー

通常、ユーザーが新しいパスワードを入力する間にMicrosoft Serverによって設定されたパスワー ドポリシーが満たされない場合、接続は終了し、「パスワードがパスワードポリシーの要件を満 たしていません」というエラーが表示されます。したがって、新しいパスワードがMicrosoft Serverで設定されているLDAPのポリシーを満たしていることを確認します。

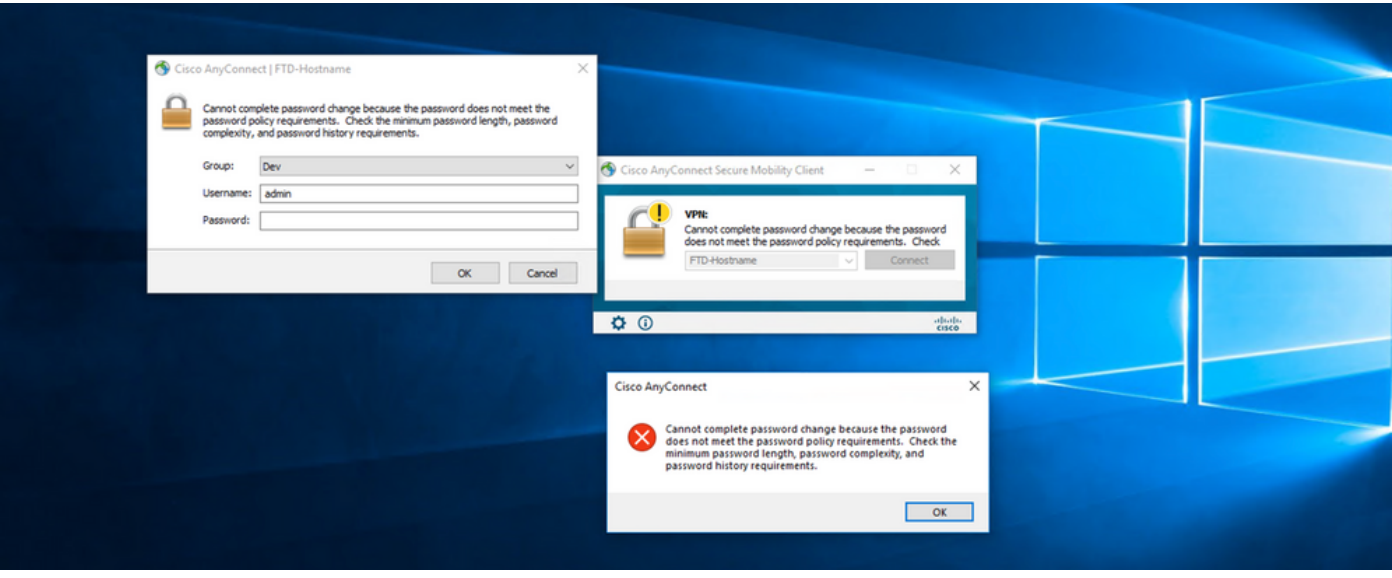

翻訳について

シスコは世界中のユーザにそれぞれの言語でサポート コンテンツを提供するために、機械と人に よる翻訳を組み合わせて、本ドキュメントを翻訳しています。ただし、最高度の機械翻訳であっ ても、専門家による翻訳のような正確性は確保されません。シスコは、これら翻訳の正確性につ いて法的責任を負いません。原典である英語版(リンクからアクセス可能)もあわせて参照する ことを推奨します。